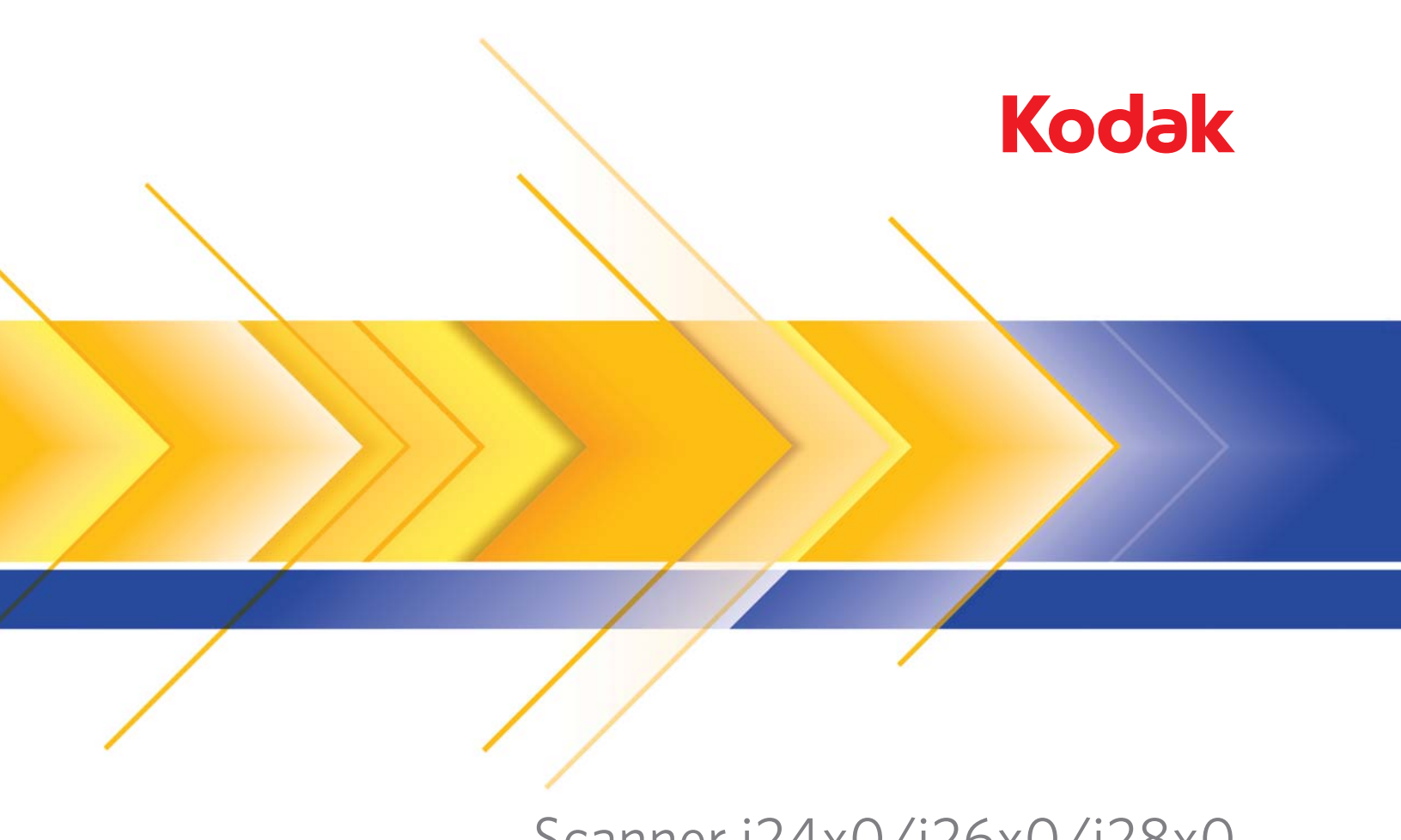

Scanner i24x0/i26x0/i28x0

Guida alle impostazioni di scansione per le applicazioni TWAIN

# **Guida all'installazione della scansione per l'origine dati TWAIN**

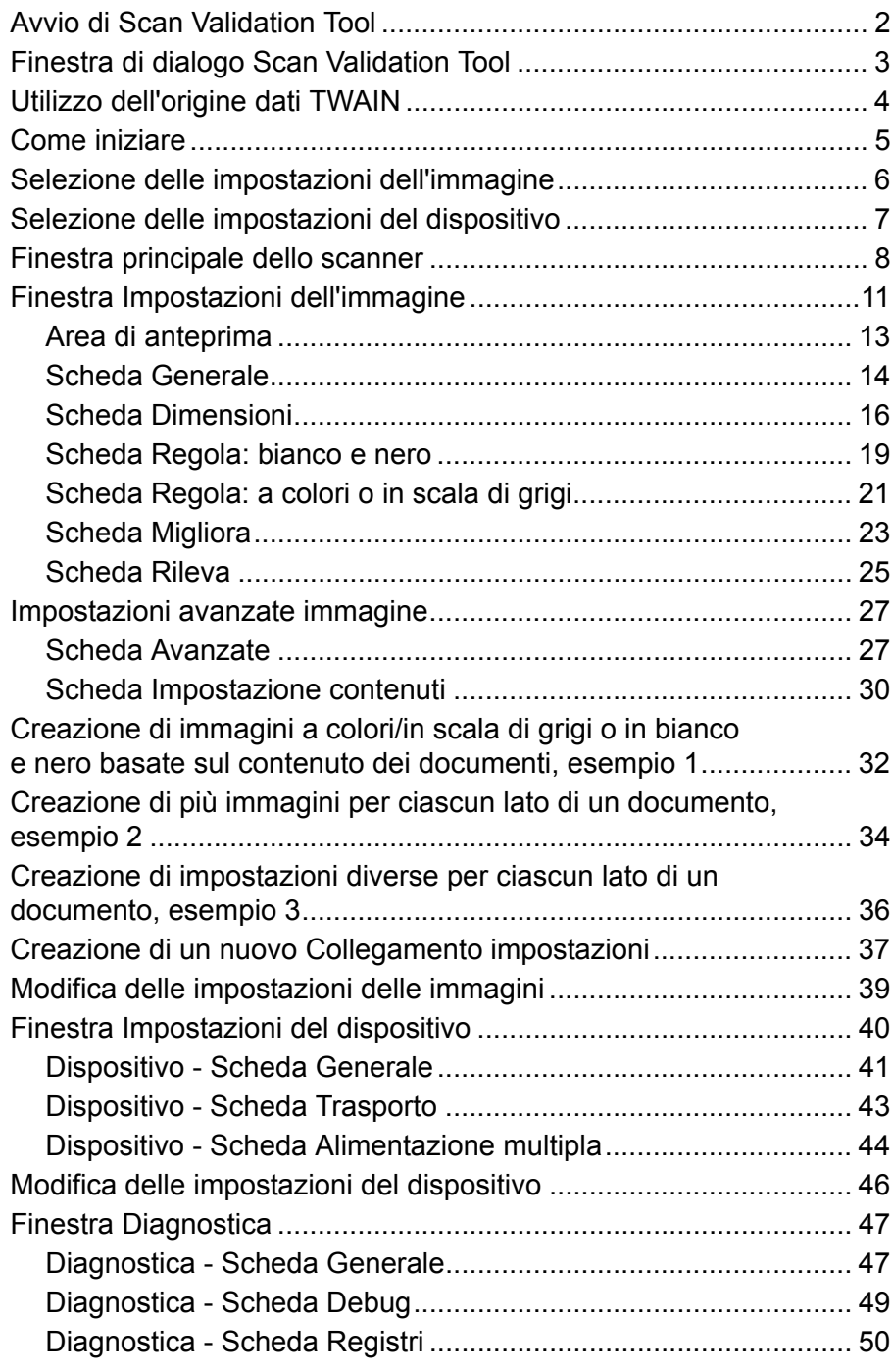

Gli scanner *Kodak* serie i2400/i2600/i2800/i2420/i2620/i2820 Plus consentono di elaborare le immagini digitalizzate con funzionalità per l'elaborazione delle immagini allo scopo di migliorare la loro qualità.

*Elaborazione delle immagini* si riferisce a funzioni dello scanner che consentono di regolare automaticamente ogni immagine, in modo da ottenerne la migliore leggibilità (ad es. correzione di eventuali inclinazioni nel documento inserito, ritaglio dei margini dell'immagine allo scopo di rimuovere bordi non necessari o l'eliminazione di "disturbi" estranei presenti sull'immagine).

Le informazioni contenute in questa guida illustrano le procedure per l'utilizzo dell'origine dati TWAIN e forniscono una descrizione delle funzioni. Le stesse funzioni dovrebbero essere disponibili dall'interfaccia utente dell'applicazione di scansione utilizzata (ad esempio, *Kodak* Capture Pro Software).

1. Selezionare **Start>Programmi>Kodak>Document Imaging>Scan Validation Tool**.

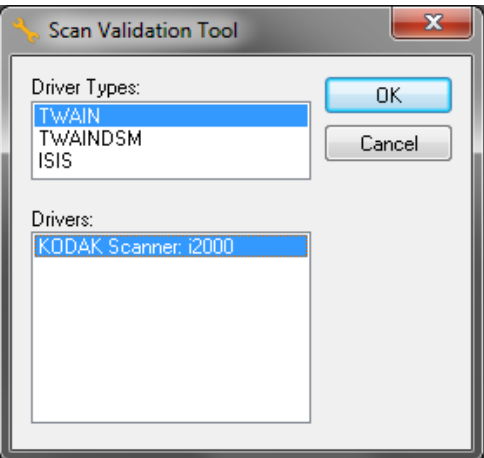

2. Selezionare **TWAIN** (o **ISIS**) come tipo di driver e *Kodak* **Scanner i2000** come driver. Verrà visualizzata la finestra di dialogo Scan Validation Tool.

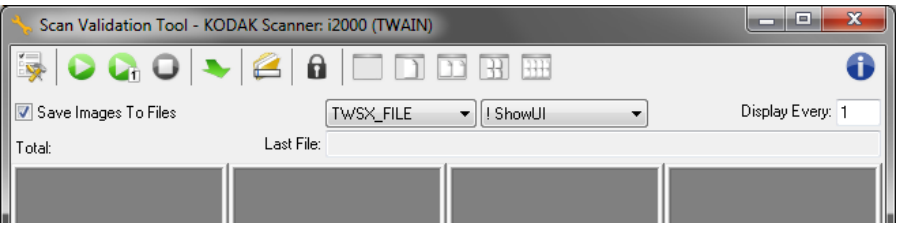

# **Avvio di Scan Validation Tool**

# **Finestra di dialogo Scan Validation Tool**

Scan Validation Tool (SVT) è un'applicazione diagnostica fornita da Kodak Alaris Inc. L'interfaccia utente di SVT consente l'accesso a tutte le funzioni dello scanner e costituisce un ottimo strumento di verifica per il corretto funzionamento dello scanner. Scan Validation Tool consente di verificare il funzionamento dello scanner utilizzando sia il driver TWAIN sia il driver ISIS.

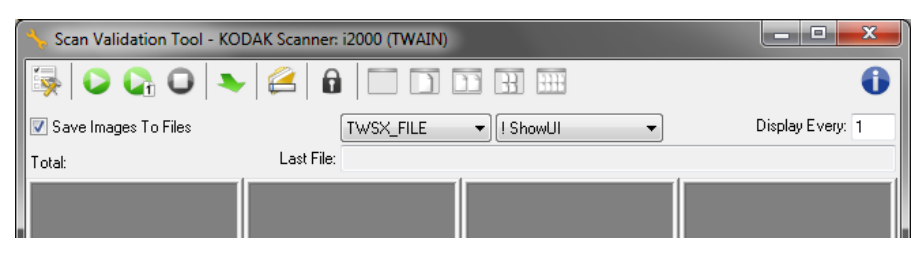

## **Pulsanti della barra degli strumenti**

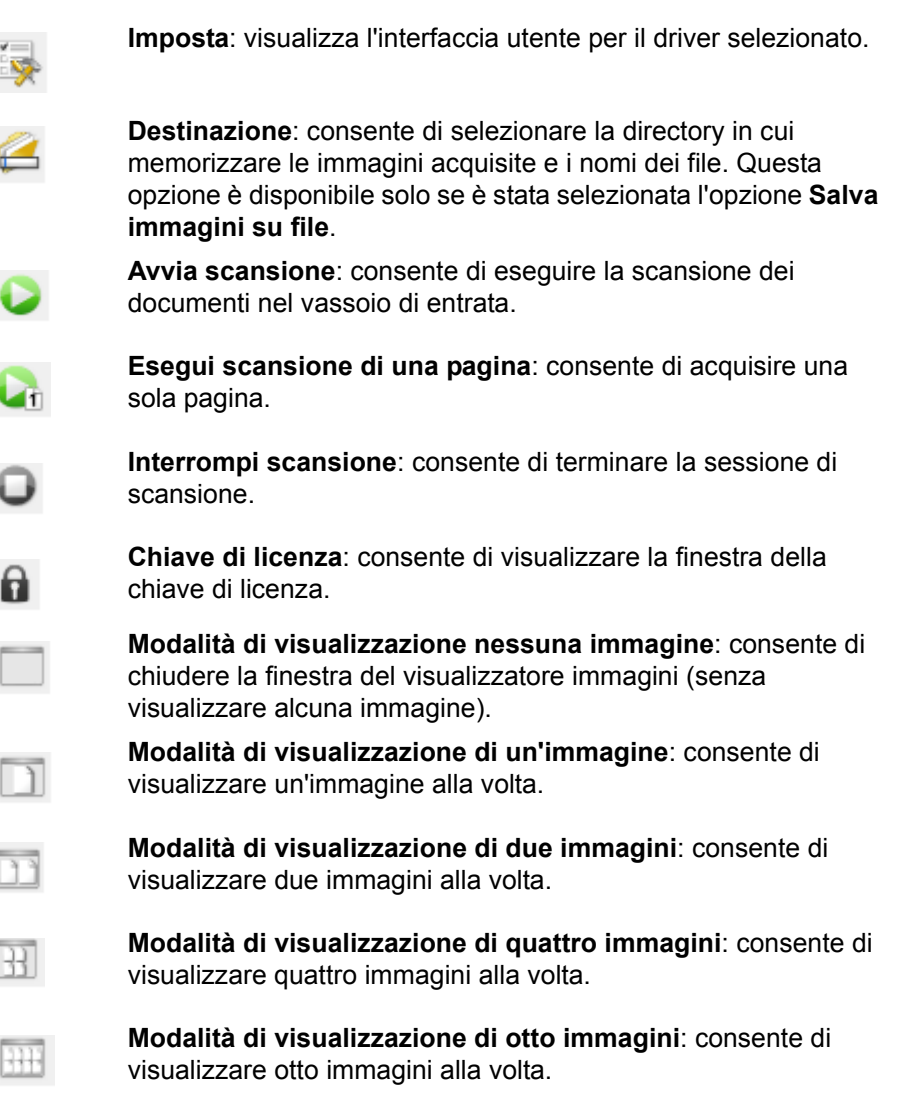

**Salva immagini su file**: quando è selezionata, le immagini vengono salvate in una directory specificata.

**Visualizza ogni**: consente di immettere la velocità di campionamento delle immagini da visualizzare durante la scansione. Ad esempio, per vedere tutte le immagini, immettere 1 come valore. Per vedere un'immagine ogni 10, immettere 10.

**Totale**: consente di visualizzare il numero totale di immagini acquisite durante la sessione corrente di Scan Validation Tool.

• Per accedere all'origine dati TWAIN (o al driver ISIS), fare doppio clic sull'icona **Imposta** nella finestra di Scan Validation Tool per accedere alla finestra principale dello scanner.

**Ultimo file**: consente di visualizzare il percorso completo e il nome di file dell'ultima immagine memorizzata.

# **Utilizzo del driver TWAIN**

Gli scanner *Kodak* serie i2400/i2600/i2800/i2420/i2620/i2820 possono offrire una vasta gamma di immagini elettroniche. A tale scopo, viene utilizzato il driver TWAIN fornito insieme all'applicazione di scansione. Il driver TWAIN fa parte del sistema di acquisizione che collega lo scanner all'applicazione di scansione.

Quando si utilizza il driver TWAIN, nella finestra principale dello scanner viene visualizzato un elenco di collegamenti alle impostazioni. Ciascun collegamento alle impostazioni rappresenta un gruppo di impostazioni specifiche dello scanner. Tali collegamenti alle impostazioni rappresentano alcune impostazioni tipiche che vanno bene per ottenere immagini elettroniche per un'ampia gamma di documenti di input. Se nessun collegamento alle impostazioni soddisfa le esigenze di scansione, è possibile creare un collegamento alle impostazioni personalizzato. Ad esempio, è possibile creare un collegamento alle impostazioni denominato "Fatture". Quando si desidera acquisire fatture, è sufficiente selezionare tale collegamento alle impostazioni.

Se si utilizza il driver ISIS, per ulteriori informazioni vedere la sezione "Utilizzo del driver ISIS".

**Come iniziare** Lo scopo è quello di rendere la scansione il più semplice possibile. A tale scopo, è necessario selezionare un *collegamento alle impostazioni* dalla finestra principale dello scanner quindi **OK**.

> Lo scanner dispone di collegamenti alle impostazioni già predefiniti. Nella maggior parte dei casi, questi collegamenti sono più che sufficienti. Se si desidera disporre di impostazioni differenti, è necessario creare il proprio collegamento alle impostazioni. Il collegamento verrà aggiunto all'elenco dei collegamenti alle impostazioni e sarà disponibile per tutte le future scansioni.

La maggior parte delle opzioni necessarie sono disponibili nelle due finestre seguenti:

- Impostazioni **Immagine**: facendo clic sul pulsante Impostazioni nella finestra principale dello scanner, viene visualizzata la finestra Impostazioni immagine. Da tale finestra si possono impostare i parametri di elaborazione delle immagini mediante l'uso delle schede Generale, Formato, Regolazioni e Migliora. È inoltre possibile accedere alle impostazioni del dispositivo facendo clic sul pulsante **Dispositivo** o sulle impostazioni avanzate facendo clic sull'icona **Impostazioni avanzate immagine**.
- Impostazioni **Dispositivo**: il pulsante Dispositivo è situato nella finestra Impostazioni immagine. Quando si seleziona **Dispositivo**, è possibile accedere alle schede Generale e Doppio pescaggio. Dalla finestra Impostazioni dispositivo è inoltre possibile accedere a Diagnostica.

Le procedure indicate di seguito indicano come configurare un collegamento alle impostazioni personalizzato. Nella sezione "Finestra principale dello scanner" sono riportate le descrizioni complete delle funzioni e opzioni presenti nella finestra principale dello scanner e nelle rispettive schede.

NOTA: I collegamenti alle impostazioni possono talvolta essere modificati dall'applicazione di scansione. In tal caso, il collegamento verrà visualizzato nella finestra principale dello scanner in corsivo accompagnato dalla parola <*Modificato*>. Questo è un comportamento normale per un'applicazione che non utilizza i collegamenti alle impostazioni, trasferisce prima le singole impostazioni preferite allo scanner e successivamente consente l'accesso al driver TWAIN.

> Quando si effettua un clic su **OK** per avviare la scansione, viene chiesto se si desidera salvare le impostazioni modificate. Quando si utilizza un'applicazione non associata a collegamenti alle impostazioni, selezionare **No** e continuare la scansione.

# **Selezione delle impostazioni dell'immagine**

#### Dalla finestra principale dello scanner:

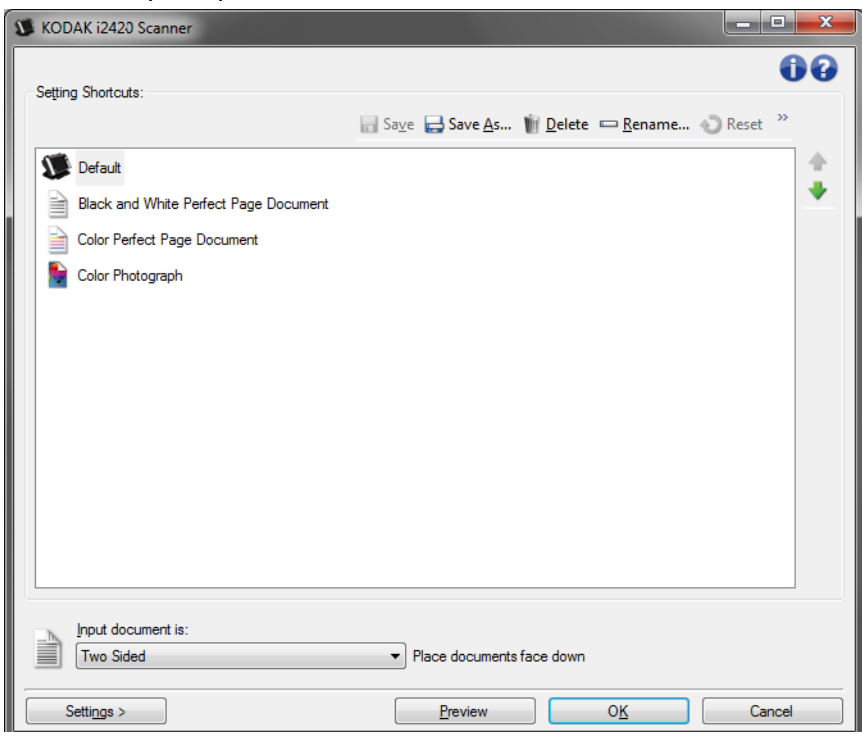

- 1. Selezionare un **Collegamento impostazioni** dalla finestra principale dello scanner che corrisponda meglio all'output desiderato.
- 2. Selezionare un'opzione **Documento in ingresso è** dalla finestra principale dello scanner.
- 3. Selezionare **Impostazioni** per visualizzare la finestra Impostazioni immagine.
- 4. Prima di effettuare qualsiasi regolazione, sfogliare le varie schede nella finestra Impostazioni immagine per acquisire familiarità con le opzioni disponibili.
- 5. Per ciascuna opzione che di desidera utilizzare, selezionare quelle che si desidera utilizzare durante la scansione.
- 6. Per visualizzare il risultato derivante dalla selezione delle opzioni desiderate:
	- Collocare un documento esemplificativo nel vassoio di entrata dello scanner.
	- Selezionare **Anteprima** per eseguire una scansione di anteprima.
	- NOTA: se le immagini non sono accettabili, è possibile selezionare un *collegamento alle impostazioni* diverso o continuare le operazioni con il *collegamento alle impostazioni* corrente verificando di nuovo la finestra Impostazioni immagine. Se necessario, ripetere l'operazione.
- 7. Al termine, selezionare **Home** per tornare alla finestra principale dello scanner, quindi selezionare **Salva** per salvare le selezioni relative al collegamento.

# **Selezione delle impostazioni del dispositivo**

- 1. Selezionare un **Collegamento impostazioni** dalla finestra principale dello scanner che corrisponda meglio all'output desiderato.
- 2. Selezionare **Impostazioni** per visualizzare la finestra Impostazioni immagine.
- 3. Selezionare **Dispositivo**. Verrà visualizzata la finestra Impostazioni del dispositivo.

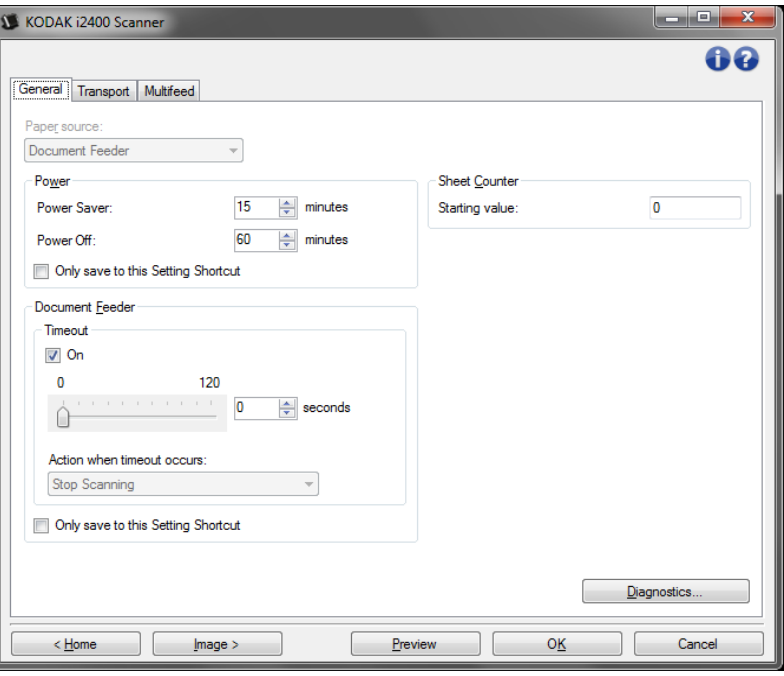

- 4. Prima di effettuare qualsiasi regolazione, fare clic sulle varie schede nella finestra Impostazioni del dispositivo per acquisire familiarità con le funzioni disponibili. Per informazioni su tali funzioni, consultare la sezione intitolata "Finestra Impostazioni del dispositivo".
- 5. Scegliere le funzioni da utilizzare durante la scansione e selezionare la scheda appropriata.
- 6. Su ciascuna scheda, selezionare le opzioni desiderate o le azioni che dovrà eseguire lo scanner.
- 7. Al termine, selezionare **Home** per tornare alla finestra principale dello scanner, quindi fare clic su **Salva** per salvare le selezioni relative al collegamento.

# **Finestra principale dello scanner**

La finestra principale dello scanner costituisce la pagina iniziale dell'interfaccia utente dello scanner. È possibile eseguire la scansione selezionando semplicemente un collegamento alle impostazioni e quindi **OK**.

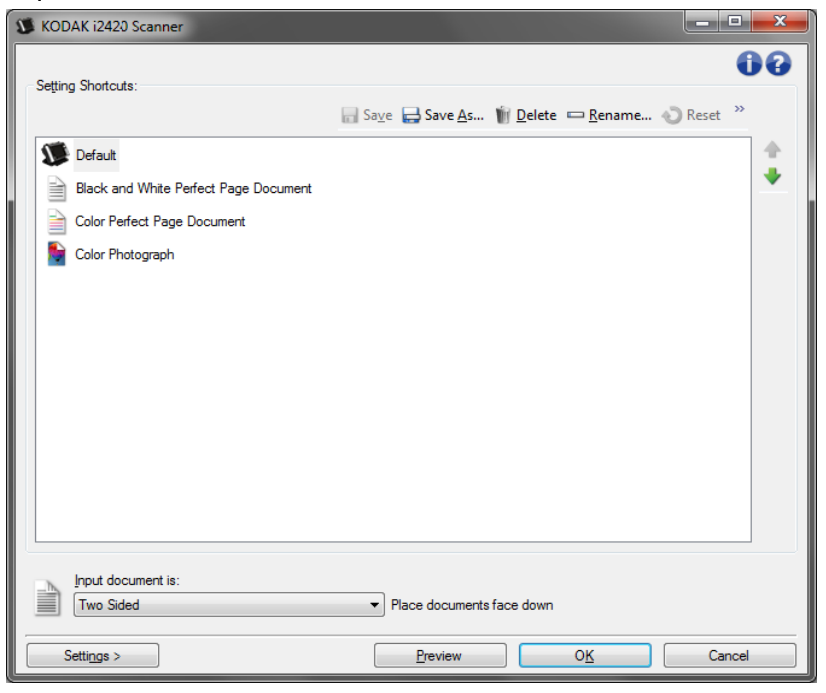

**Collegamenti impostazioni**: consente di accedere a un elenco dei collegamenti alle impostazioni attualmente impostati. I collegamenti disponibili sono i seguenti:

- **Predefinito**: impostazioni predefinite dello scanner
- **Documento Perfect Page bianco e nero**
- **Documento Perfect Page a colori**
- **Fotografia a colori**
- Se sono state apportate modifiche a un collegamento a un'impostazione e non sono state salvate le modifiche, il collegamento alle impostazioni verrà aggiunto con il testo <*modificato*> e il nome verrà visualizzato in corsivo (ad es. *\*Predefinito<modificato>*).

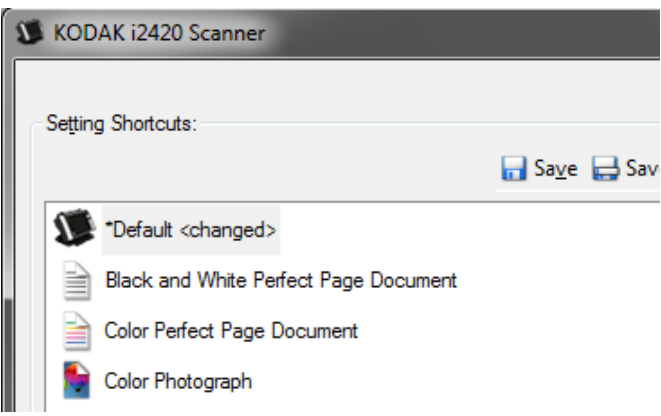

**Documento in ingresso è**: consente di selezionare i lati del documento contenenti le informazioni che si desidera associare all'immagine elettronica.

- **Fronte-retro**: consente di acquisire il lato anteriore e posteriore del documento.
- **Un lato fronte**: consente di acquisire solo il lato anteriore del documento.
- **Un lato retro**: consente di acquisire solo il lato posteriore del documento.

NOTE:

- Assicurarsi di collocare i documenti rivolti verso il basso nel vassoio di entrata.
- Le opzioni **Fronte-retro** e **Un lato retro** sono disponibili solo per modelli di scanner fronte-retro.

**Salva**: consente di salvare tutte le modifiche apportate al collegamento alle impostazioni corrente. Tale funzione è disponibile solo per i collegamenti creati.

**Salva con nome**: consente di visualizzare la finestra Salva con nome in cui è possibile salvare le impostazioni correnti come un nuovo collegamento alle impostazioni.

**Elimina**: consente di eliminare il collegamento alle impostazioni selezionato. Verrà richiesta una conferma. Tale funzione è disponibile solo per i collegamenti creati.

**Rinomina**: visualizza la finestra Rinomina che consente di rinominare un collegamento alle impostazioni. Tale funzione è disponibile solo per i collegamenti creati.

**Reset**: consente di annullare le modifiche apportate al collegamento alle impostazioni selezionato. Tale funzione è disponibile solo per i collegamenti modificati (ad esempio, in corsivo e aggiunti a <*modificato*>).

**Ripristina**: viene visualizzata la finestra Ripristino che consente di annullare tutte le modifiche apportate ai collegamenti forniti in dotazione con lo scanner. Questa opzione è disponibile se uno o più collegamenti forniti in dotazione sono stati modificati o rimossi.

**Importa**: viene importato un insieme di collegamenti alle impostazioni sostituendo tutti i collegamenti correnti. Quando selezionata, viene richiesta una conferma e la finestra di apertura file viene visualizzata, consentendo di selezionare il gruppo di collegamenti che si desidera importare.

**Esporta**: esporta tutti i collegamenti alle impostazioni su un insieme di collegamenti. Quando selezionata, viene visualizzata la finestra Salva file del sistema operativo, che consente di selezionare la cartella e il nome file per il gruppo di collegamenti.

**Sposta su**: consente di spostare il collegamento alle impostazioni selezionato di una posizione verso l'alto nell'elenco. Quando si sposta un collegamento alle impostazioni, questo mantiene la posizione assegnata fino allo spostamento successivo.

**Sposta giù**: consente di spostare il collegamento alle impostazioni selezionato di una posizione verso il basso nell'elenco. Quando si sposta un collegamento alle impostazioni, questo mantiene la posizione assegnata fino allo spostamento successivo.

NOTE:

- **Elimina**, **Rinomina**, **Ripristina**, **Importa** ed **Esporta** non sono disponibili se è in corso la modifica del *collegamento alle impostazioni* selezionato (ad es. quando il nome del colore è in corsivo e aggiunto a *<modificato>*).
- Quando si **sposta** un *collegamento alle impostazioni*, questo mantiene la posizione assegnata fino allo spostamento successivo.
- Per trasferire i *collegamenti alle impostazioni* su un altro PC: selezionare **Esporta** sul PC nel quale si trovano i collegamenti che si desidera trasferire, quindi selezionare **Importa** sull'altro PC.
- Se si desidera aggiungere un *collegamento alle impostazioni* a un collegamento esistente: 1) selezionare **Importa** per caricare il gruppo di collegamenti; 2) creare il nuovo *collegamento alle impostazioni* e 3) sostituire il gruppo di collegamenti selezionando Esporta e salvare con lo stesso nome.

**Impostazioni**: consente di visualizzare la finestra Impostazioni dell'immagine in cui è possibile apportare modifiche al collegamento alle impostazioni selezionato. Da questa finestra, è anche possibile accedere alle finestre Impostazioni del dispositivo e Diagnostica.

**Anteprima**: consente di avviare una scansione, quindi di visualizzare la finestra Impostazioni dell'immagine con l'immagine acquisita collocata nell'area di anteprima. L'immagine visualizzata rappresenta un esempio basato sulle impostazioni relative ai collegamenti correnti.

**OK**: quando selezionata, verrà richiesto di salvare tutte le modifiche non salvate.

NOTA: se questo pulsante è impostato su **OK**, tutte le modifiche non salvate avranno effetto nella sessione di scansione corrente.

**Annulla**: consente di chiudere la finestra principale dello scanner senza salvare alcuna modifica.

#### **Icone Informazioni**

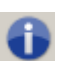

**Informazioni su**: consente di visualizzare la versione dello scanner e le informazioni sul copyright.

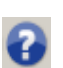

**?**: consente di visualizzare le informazioni di assistenza per la finestra visualizzata al momento.

# **Finestra Impostazioni immagine**

Da questa finestra, è possibile definire le opzioni di elaborazione delle immagini utilizzando le schede disponibili. I valori utilizzati in Impostazioni immagine vengono salvati nel collegamento alle impostazioni selezionato. La finestra Impostazioni immagine è costituita dalle seguenti schede: Generale, Formato, Regola e Migliora.

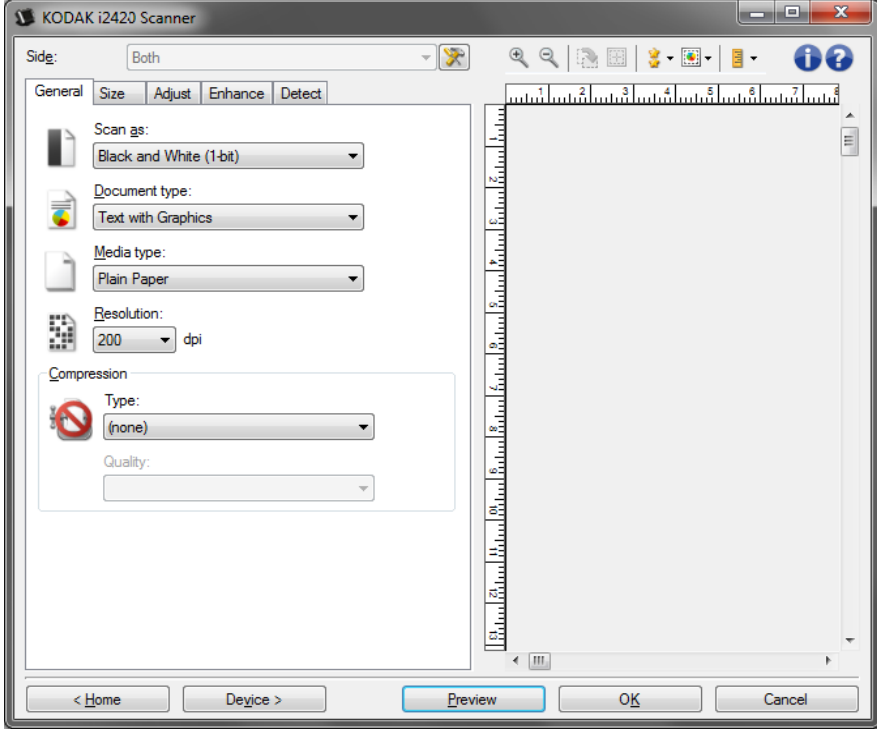

**Lato**: consente di selezionare il lato e l'immagine da configurare (ad esempio, Fronte, Retro, Entrambi: Colore (24 bit) e così via). Tutte le impostazioni immagine verranno applicate all'immagine selezionata.

NOTE:

- L'opzione *Lato* è disponibile solo quando le impostazioni avanzate sono state selezionate nella scheda Avanzate.
- Le opzioni *Entrambi* e *Retro* sono disponibili soltanto per modelli di scanner fronte-retro.

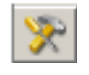

**Impostazioni avanzate immagine**: consente di visualizzare la scheda Avanzate.

# **Pulsanti della barra degli strumenti**

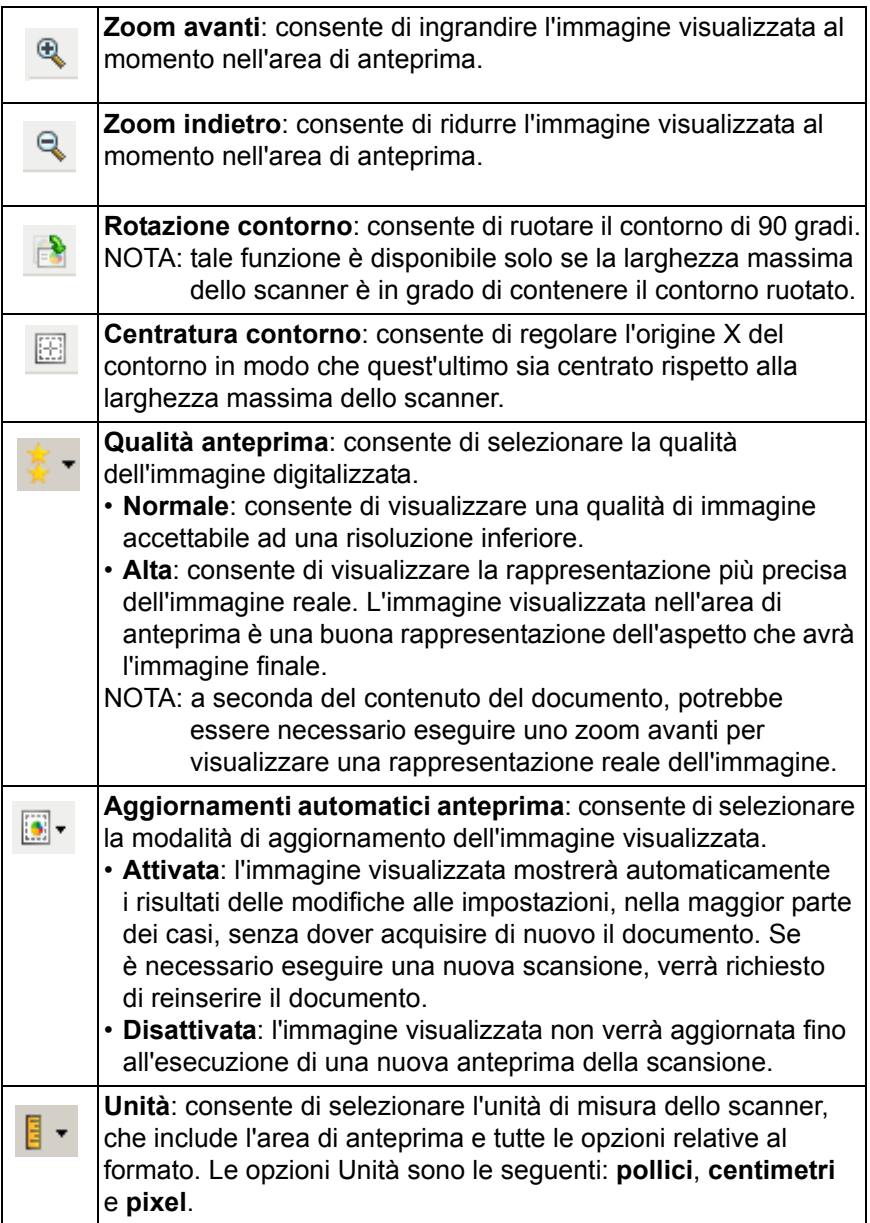

■

**Area di anteprima** L'area di anteprima visualizza un esempio basato sulle impostazioni relative ai collegamenti correnti. Le immagini vengono visualizzate in tale area dopo aver eseguito l'anteprima di una scansione.

- **Contorno**: se si seleziona **Documento: Seleziona manualmente** o **Immagine: Parte del documento** nella scheda Dimensioni, l'area di anteprima mostrerà anche le selezioni correnti di Contorno. Se il contorno non si allinea con l'immagine di anteprima, è possibile utilizzare il mouse per regolare le dimensioni e la posizione del contorno. Mentre il cursore del mouse si sposta attorno al contorno, il cursore cambia forma per indicare che è possibile regolare il contorno premendo e tenendo premuto il pulsante sinistro del mouse.
	- **Sposta**: posizionare il cursore del mouse all'interno del contorno per regolarne la posizione.
	- **Angolo**: posizionare il cursore del mouse su una delle figure dell'angolo per regolare contemporaneamente due lati.

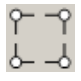

- **Lato**: posizionare il cursore del mouse su una delle figure del lato per regolare tale lato.

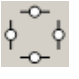

- **Ruota**: posizionare il cursore del mouse sulla figura della rotazione per regolare l'angolo del contorno.

**Home**: riconduce alla finestra principale dello scanner.

**Dispositivo**: consente di visualizzare la finestra Impostazioni del dispositivo.

**Anteprima**: consente di avviare una scansione e di collocare l'immagine nell'area di anteprima. L'immagine visualizzata rappresenta un esempio basato sulle impostazioni relative ai collegamenti correnti.

**OK**: quando selezionata, verrà richiesto di salvare tutte le modifiche non salvate.

NOTA: se questo pulsante è impostato su **OK**, tutte le modifiche non salvate avranno effetto nella sessione di scansione corrente.

**Annulla**: consente di chiudere la finestra principale dello scanner senza salvare alcuna modifica.

**Scheda Generale** La scheda Generale contiene le più comuni opzioni relative alle immagini. Nella maggior parte dei casi, non sarà necessario modificare le opzioni su altre schede.

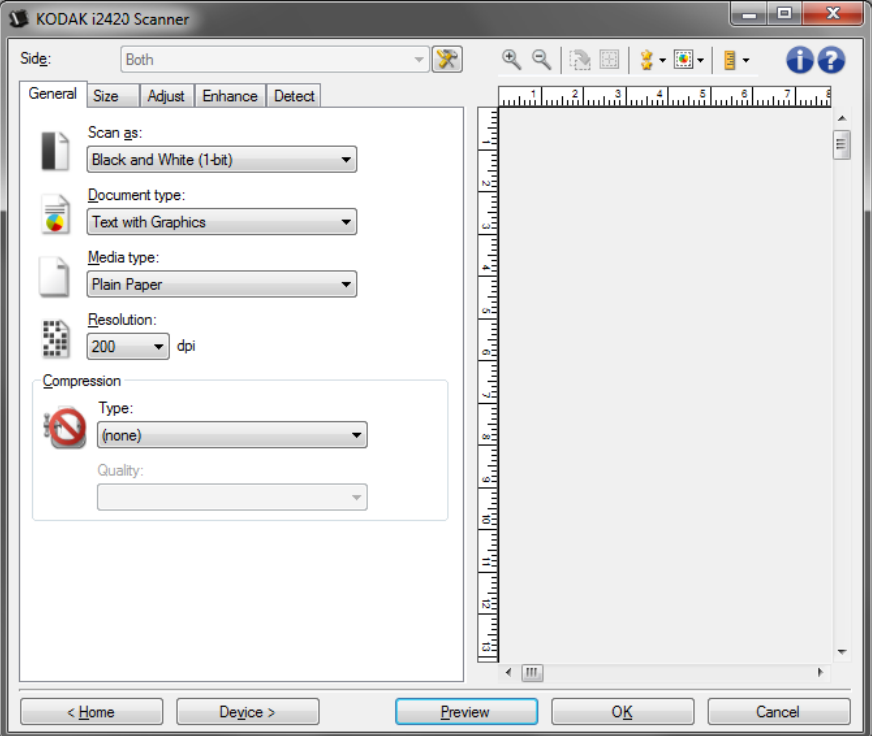

**Scansiona come**: consente di selezionare il formato dell'immagine elettronica.

- **Colore a 24 bit**: produce una versione a colori del documento.
- **Scale di grigio (8 bit**): produce una versione in scala di grigi del documento.
- **Bianco e nero (1 bit)**: produce una versione in bianco e nero del documento.

NOTA: l'opzione *Scansiona come* è disponibile solo quando **Immagini per lato: Una** è selezionata nella scheda Avanzate.

**Tipo di documento**: consente di selezionare il tipo di contenuto nei documenti.

- **Testo con grafica**: i documenti contengono una combinazione di testo, di grafica commerciale (grafici a barre, a torta e così via) e di line art.
- **Testo**: i documenti sono costituiti principalmente da testo.
- **Fotografie**: i documenti sono costituiti principalmente da fotografie.

**Tipo di supporto**: consente di selezionare il tipo di carta da acquisire in base al materiale/grammatura. Le opzioni sono: **Carta comune, Carta sottile, Carta lucida, Cartoncino** e **Rivista**.

**Risoluzione** o punti per pollice (dpi): consente di selezionare i punti per pollice (dpi, dots per inch) che costituiscono un elemento determinante per una qualità di immagine migliore. Può inoltre aumentare la durata della scansione e la dimensione dell'immagine. Le risoluzioni disponibili sono: 75, 100, 150, 200, 240, 300, 400, 600 e 1200 dpi.

NOTA: Questa opzione non si applica all'anteprima immagine quando *Qualità anteprima* è impostato su **Normale**.

**Compressione**: consente di ridurre le dimensioni dell'immagine elettronica.

- **Tipo**: lo scanner produrrà una versione a colori del documento.
	- **(nessuno)**: nessuna compressione, il che può produrre un'immagine di grandi dimensioni.
	- **Gruppo 4**: viene utilizzato uno standard CCITT per comprimere un'immagine in bianco e nero, spesso utilizzato in combinazione con i file TIFF.
	- **JPEG**: vengono utilizzate tecniche JPEG per comprimere un'immagine a colori/scala di grigi.
		- NOTA: Le opzioni Gruppo 4 e JPEG sono disponibili solo per Scansiona come: Bianco e nero (1 bit).
- **Qualità**: se si sceglie la compressione JPEG, selezionare una delle opzioni relative alla qualità. Questa opzione non si applica all'anteprima immagine.
	- **Bozza**: compressione massima che produce immagini con le dimensioni più ridotte.
	- **Normale**: offre una compressione discreta con una qualità di immagine accettabile.
	- **Migliore**: offre un certo livello di compressione che produce qualità di immagine discrete.
	- **Elevata**: compressione minima che produce immagini di altissima qualità.
	- **Superiore**: quantità minima di compressione che produce immagini di dimensioni più grandi.

**Scheda Dimensioni** La scheda Dimensioni consente di definire i valori relativi all'output dell'immagine (ovvero, i valori di ritaglio, il formato della carta, ecc.).

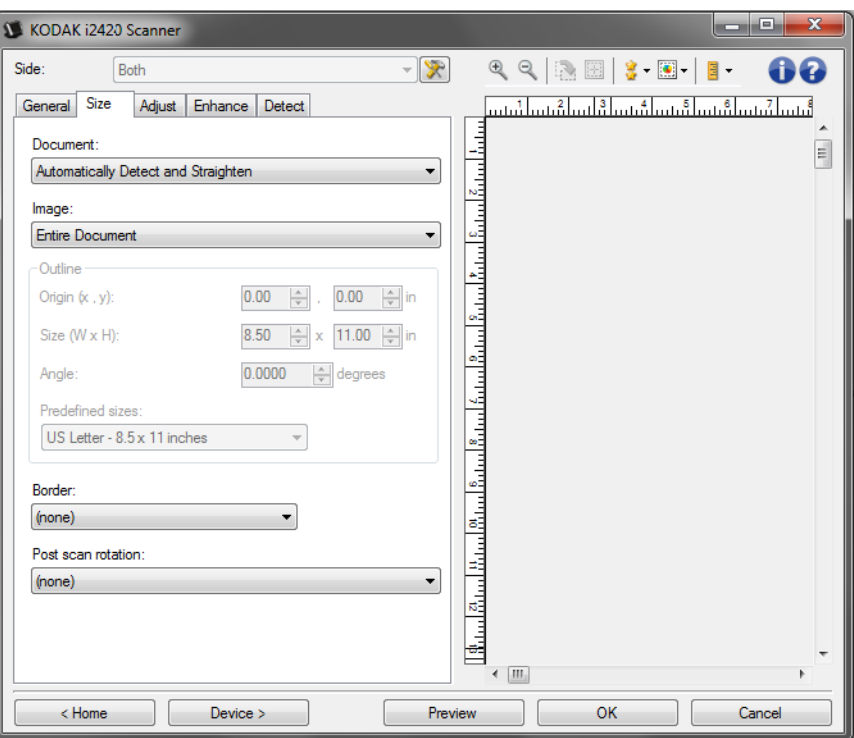

**Documento**: consente di selezionare le modalità di rilevamento del documento introdotto nello scanner.

- **Rileva e raddrizza automaticamente**: i documenti introdotti nello scanner con angolatura, indipendentemente dalle dimensioni, vengono rilevati e raddrizzati.
- **Rileva automaticamente**: ciascun documento, indipendentemente dalle dimensioni, viene rilevato dallo scanner. Se un documento è stato introdotto con angolatura, non verrà raddrizzato.
- **Selezione manuale**: viene restituita un'immagine basata sull'area specificata con le opzioni Contorno. Si consiglia di utilizzare questa opzione solo per processi di scansione che prevedono documenti di pari dimensioni.

**Immagine**: consente di selezionare la parte del documento che si desidera utilizzare per creare l'immagine elettronica.

- **Documento intero**: se si seleziona **Documento: Rileva e raddrizza automaticamente** o **Documento: Rileva automaticamente** o **Documento: Selezione manuale**, viene restituito l'intero documento.
- **Parte del documento**: se si seleziona **Documento: Rileva e raddrizza automaticamente**, si ottiene la parte del documento specificata con le opzioni *Contorno*.

**Contorno**: consente di selezionare la posizione e il formato da usare per creare l'immagine elettronica. Il contorno viene mostrato nell'area di anteprima.

- **Origine x, y**:
	- se si seleziona **Documento: Rileva e raddrizza automaticamente,** (x) rappresenta la distanza dal bordo sinistro del documento e (y) la distanza dal bordo superiore dello stesso.
	- se si seleziona **Documento: Seleziona manualmente,** (x) rappresenta la distanza tra il bordo sinistro del percorso carta e (y) la distanza dalla prima parte del documento rilevata dallo scanner.
- **Dimensioni (L x A)**: se si seleziona **Documento: Rileva e raddrizza automaticamente** o **Documento: Seleziona manualmente**, è la larghezza e l'altezza dell'immagine elettronica.
- NOTA: L'immagine elettronica può risultare più ridotta rispetto a quanto specificato se il contorno oltrepassa l'estremità del documento acquisito.
- **Angolo**: consente di selezionare l'angolo del contorno.
- **Dimensioni predefinite**: fornisce un elenco dei formati carta più comuni. Se si seleziona una voce nell'elenco, si impostano automaticamente le dimensioni del contorno del formato carta specificato. Viene visualizzato **Personalizzato** quando le dimensioni del contorno non corrispondono a quelle presenti nell'elenco.
- NOTA: è anche possibile regolare il contorno visualizzato nell'area di anteprima con il mouse.

**Bordo**: consente di selezionare l'operazione da eseguire sui bordi dell'immagine elettronica.

- **(nessuno)**
- **Aggiungi**: consente di aggiungere fino a circa 2,54 mm (0,1 pollici) di bordo intorno a tutti i bordi dell'immagine.

NOTA: L'opzione non è disponibile per **Documento: Rilevamento automatico** e **Selezione manuale dei documenti**.

• **Rimuovi**: produce un'immagine contenente il solo documento eliminando i bordi residui. È possibile che il bordo residuo sia utilizzato da variazioni in un bordo del documento, ad esempio quando un documento non è perfettamente rettangolare e/o è stato introdotto angolato.

NOTE:

- Anche se questa opzione non rimuove una buona parte del bordo residuo, è possibile che una piccola parte del documento vada persa.
- Questa opzione è disponibile solo quando sia **Documento: Rilevamento e raddrizzamento automatico e Immagine: Documento intero** sono selezionate.

**Opzioni di rotazione post-scansione**: consente di selezionare le rotazioni da applicare all'immagine elettronica dopo la scansione.

- **(nessuno)**
- **Automatico**: ciascun documento viene analizzato per determinare le modalità di introduzione nello scanner e l'immagine viene ruotata in base all'orientamento corretto.
- **90, 180, 270 gradi**: la quantità di rotazione applicata.

Nell'esempio seguente viene dimostrato come tali impostazioni influiscono su un documento introdotto in orizzontale:

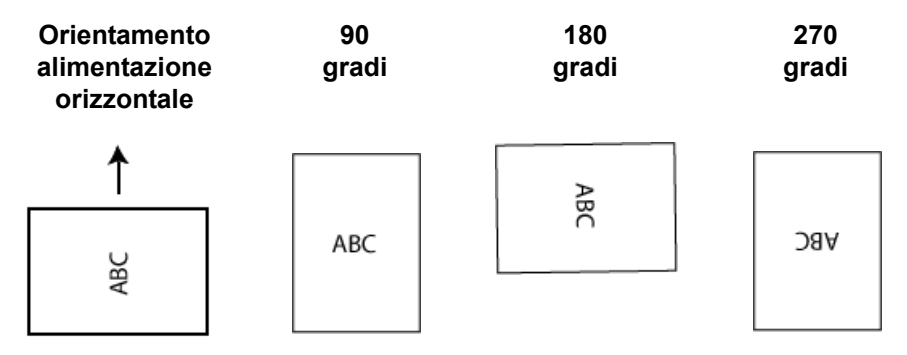

NOTA: Questa opzione non si applica all'anteprima immagine.

### **Scheda Regola: bianco e nero**

Le opzioni disponibili nella scheda Regola dipendono dalla selezione *Acquisisci con nome* nella scheda Generale. Le seguenti opzioni si basano sulla selezione di una delle voci *Acquisisci con nome come* di **Bianco e nero**.

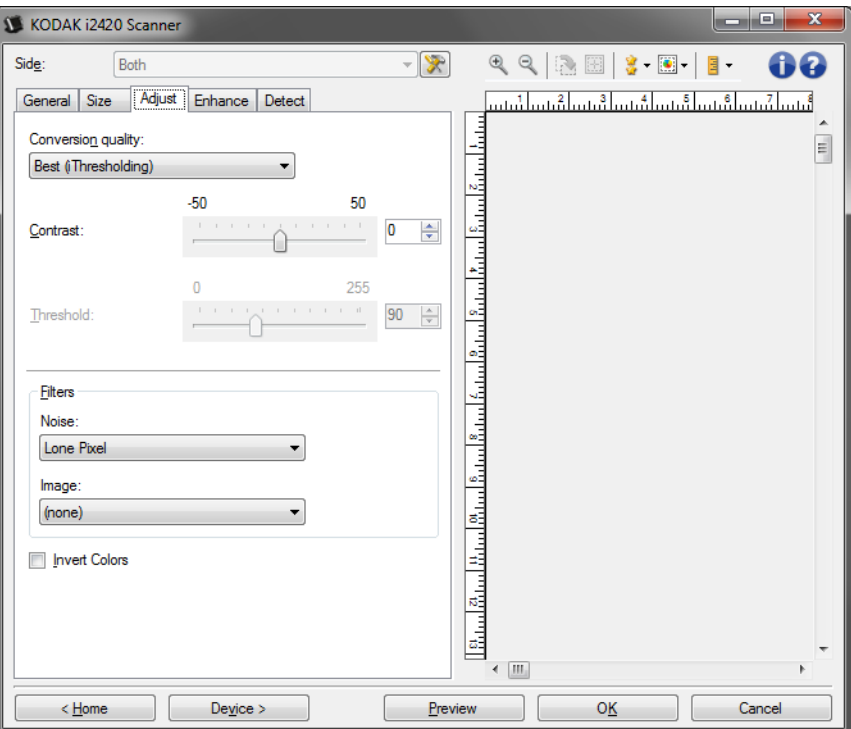

**Qualità conversione**: queste impostazioni influiscono sul modo in cui lo scanner analizza una versione in scala di grigi del documento utilizzata per produrre l'immagine elettronica in bianco e nero.

- **Best (Intelligent QC)**: esegue la stessa analisi di **Best** con l'aggiunta di Intelligent QC (Quality Control - controllo qualità). Per i documenti più complessi, viene prodotta la versione in scala di grigi del documento, che consente il controllo finale sulla qualità dell'immagine all'interno del software applicativo.
- **Migliore (iThresholding)**: lo scanner è in grado di analizzare ciascun documento per determinare le impostazioni ottimali al fine di produrre immagini della massima qualità. Tale opzione consente di acquisire documenti misti di qualità varia (ad esempio, testo sbiadito, sfondi ombreggiati, sfondi colorati) e durante la scansione con gruppi uniformi di documenti.
- **Normale (ATP)**: consente di determinare le impostazioni ottimali per produrre la qualità dell'immagine desiderata. Tale opzione funziona meglio durante la scansione con gruppi uniformi di documenti. Inoltre, è possibile utilizzare questa opzione se si riscontrano problemi con documenti, ad esempio se non si è in grado di individuare un'impostazione di Contrasto per *Ottima* che produce la qualità desiderata.
- **Bozza (fissa)**: consente di selezionare la soglia in scala di grigi utilizzata per determinare se un pixel è bianco o nero. Questa opzione funziona meglio con documenti ad alto contrasto.

**Contrasto**: consente di accentuare o meno la nitidezza di un'immagine. Se si diminuisce tale impostazione, la nitidezza e le distorsioni nell'immagine verranno ridotte. Se si aumenta tale impostazione, l'immagine risulterà più chiara e verranno messe in evidenza le informazioni chiare. L'opzione può variare da **-50** a **50**. Il valore predefinito è 0.

NOTA: L'opzione non è disponibile per *Qualità conversione: Migliore* e *Qualità conversione: Normale*.

**Soglia**: consente di controllare il livello in cui il pixel è considerato bianco o nero. Se si diminuisce tale impostazione, l'immagine apparirà più luminosa e potrà essere utilizzata per attenuare le distorsioni dello sfondo. Se si aumenta tale impostazione, l'immagine apparirà più scura e potrà essere utilizzata per cogliere informazioni chiare. I valori delle opzioni sono compresi tra 0 e 255. Il valore predefinito è 90.

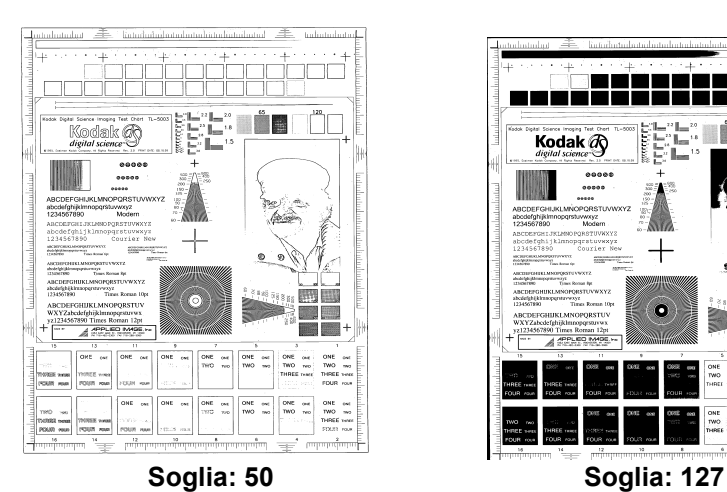

NOTA: L'opzione non è disponibile per *Qualità conversione: Migliore* e *Qualità conversione: Normale*.

Kodak d

## **Filtri**

- **Rumore**
	- (**nessuno**)
	- **Singolo pixel**: consente di ridurre le distorsioni casuali convertendo in bianco un singolo pixel nero se è circondato completamente da pixel bianchi o convertendo in nero un singolo pixel bianco se è circondato completamente da pixel neri.
	- **Regola di maggioranza**: consente di impostare ogni pixel in base ai pixel contigui. Il pixel diventerà bianco se la maggior parte dei pixel contigui sono bianchi e viceversa.
- **Immagine**
	- (**nessuno**)
	- **Rimozione mezzitoni**: consente di ottimizzare il testo a matrice di punti e le immagini composte da schermi a mezzi toni (ad esempio foto di quotidiani).

**Inverti colori**: consente di selezionare le modalità di memorizzazione dei pixel neri nell'immagine. Per impostazione predefinita, i pixel neri vengono memorizzati come neri e i pixel bianchi come bianchi. Selezionare questa opzione se si desidera che i pixel neri vengano memorizzati come bianchi e i pixel bianchi come neri.

**Scheda Regola: a colori**  Le opzioni disponibili nella scheda Regola dipendono dalla selezione *Acquisisci con nome* nella scheda Generale. Le seguenti opzioni si basano sulla selezione di una delle voci *Acquisisci con nome* del menu **Colore** o **Scala di grigi**.

> NOTA: la maggior parte delle opzioni è dotata di impostazioni aggiuntive. Queste impostazioni saranno visibili soltanto quando l'opzione è attivata. Se tutte le impostazioni non si adattano allo schermo, verrà visualizzata una barra di scorrimento che consentirà l'accesso a tutte le impostazioni.

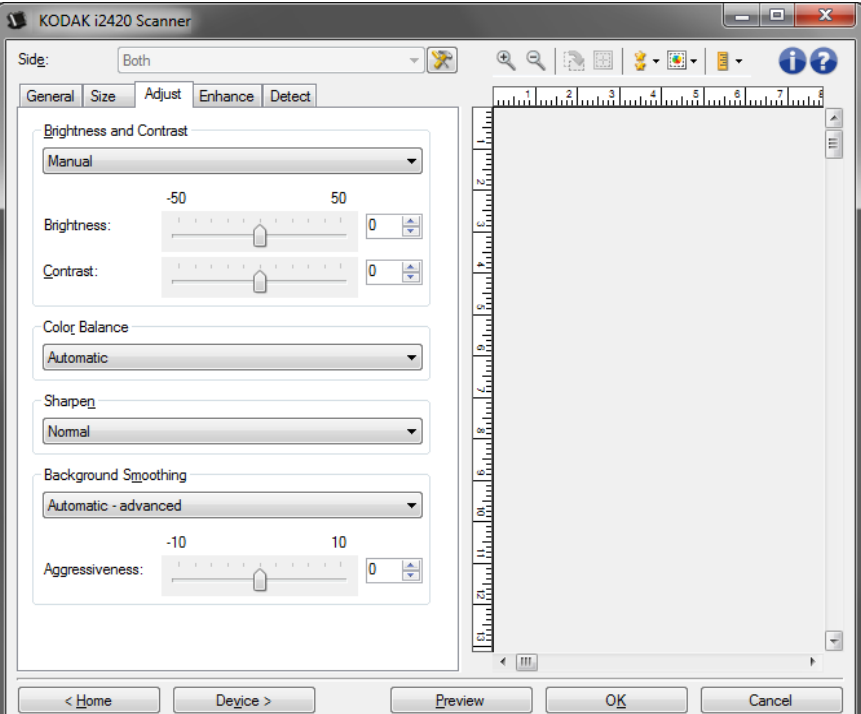

### **Programma "Brightness and Contrast"**

- (**nessuno**)
- **Automatico**: regola automaticamente ciascuna immagine.
- **Manuale**: consente di impostare valori specifici che verranno utilizzati per tutte le immagini:
	- **Luminosità**: modifica la quantità di bianco nell'immagine a colori o in scala di grigi. I valori possono variare da **-50** a **50**.
	- **Contrasto**: accentua più o meno la nitidezza dell'immagine. I valori possono variare da **-50** a **50**.

**o in scala di grigi**

#### **Bilanciamento del colore**

- (**nessuno**)
- **Automatico**: regola lo sfondo bianco per ciascun documento in perfettamente bianco. Questa opzione compensa le variazioni che avvengono tra diverse grammature e marchi di carta. Non è consigliato per l'utilizzo con fotografie.
- **Automatico avanzato**: per gli utenti avanzati che desiderano regolare ulteriormente l'opzione **Automatico**.
	- **Aggressività**: consente di regolare la misura della variazione. Aumentare questo valore può essere utile per i documenti ingialliti a causa del tempo. I valori possono variare da **-2** a **2**.
- **Manuale**: consente di impostare valori specifici che verranno utilizzati per tutte le immagini:
	- **Rosso**: modifica la quantità di rosso nell'immagine a colori. I valori possono variare da **-50** a **50**.
	- **Blu**: modifica la quantità di blu nell'immagine a colori. I valori possono variare da **-50** a **50**.
	- **Verde**: modifica la quantità di verde nell'immagine a colori. I valori possono variare da **-50** a **50**.
- NOTA: Il bilanciamento del colore non è disponibile per le immagini in scala di grigi.

**Aumenta nitidezza**: aumenta il contrasto dei bordi all'interno dell'immagine.

- (**nessuno**)
- **Normale**
- **Alta**
- **Esagerato**

**Uniformità sfondo**: se si utilizza questa opzione per documenti o moduli con colori di sfondo, si otterranno immagini con un colore di sfondo più uniforme, consentendo di migliorare la qualità delle immagini ed eventualmente di ridurre le dimensioni dei file.

- (**nessuno**)
- **Automatico**: uniforma fino a tre colori di sfondo.
- **Automatico avanzato**: per gli utenti avanzati che desiderano regolare ulteriormente l'opzione **Automatico**.
	- **Aggressività**: consente di regolare l'estensione che determina gli sfondi. I valori possono variare da **-10** a **10**.

**Scheda Migliora** Le opzioni disponibili nella scheda Migliora dipendono dalla selezione *Acquisisci con nome* nella scheda Generale.

> NOTA: la maggior parte delle opzioni è dotata di impostazioni aggiuntive. Queste impostazioni saranno visibili soltanto quando l'opzione è attivata. Se tutte le impostazioni non si adattano allo schermo, verrà visualizzata una barra di scorrimento che consentirà l'accesso a tutte le impostazioni.

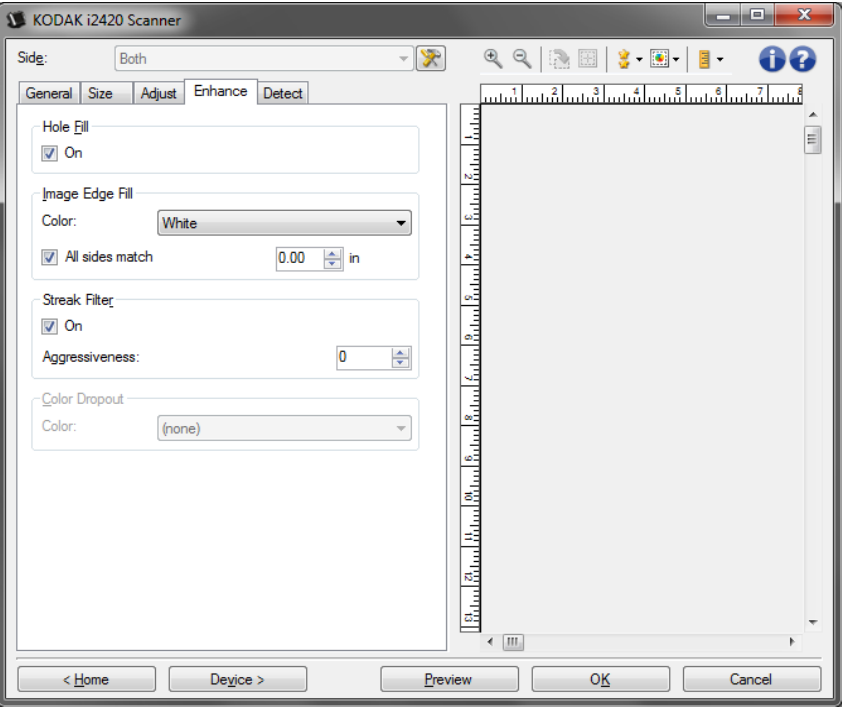

**Riempimento fori**: consente di riempire i fori intorno ai contorni del documento. I tipi di fori riempiti includono: rotondo, rettangolare e di forma irregolare (ad es. a doppia punzonatura o con un lieve strappo probabilmente verificatosi dopo che il documento è stato rimosso da una legatrice). Selezionando **On** verrà attivato il riempimento fori.

**Riempimento bordo immagine**: consente di riempire i bordi dell'immagine elettronica finale coprendo l'area con il colore specificato.

- **Colore**:
	- (**nessuno**)
	- **Automatico**: lo scanner riempie automaticamente il bordo dell'immagine utilizzando il colore attorno all'immagine.
	- **Automatico strappi inclusi**: in aggiunta al riempimento delle immagini, lo scanner riempie gli strappi lungo il bordo del documento.
	- **Bianco**
	- **Nero**
- **Corrispondenza di tutti i lati**: quando attivata, tutti i lati vengono riempiti in egual misura. Questa opzione è disponibile soltanto per **Bianco e nero**.
- **Superiore**: determina la quantità di riempimento del bordo superiore.
- **Sinistra/destra**: l'opzione a sinistra determina la quantità di riempimento del bordo sinistro e l'opzione a destra determina la quantità di riempimento del bordo destro.
- **Inferiore**: determina la quantità di riempimento del bordo inferiore.

NOTE:

• Le opzioni **Superiore, Sinistra/destra** e **Inferiore** non sono disponibili quando è attivato *Uguale per tutti i lati*.

**Filtro strisce**: consente di configurare lo scanner per filtrare le strisce verticali dalle immagini. Le strisce sono linee che possono essere visualizzate in un'immagine e non fanno parte del documento originale. Le strisce possono essere dovute ad agenti contaminanti (ad es. sporcizia, polvere o margini logorati) o dalla mancata osservanza delle procedure di pulizia per lo scanner.

- **Attivata**: attiva il filtro strisce.
- **Aggressività**: consente di regolare l'estensione alla quale le strisce vengono filtrate. I valori possono variare da **-2** a **2**. Il valore predefinito è 0.

**Filtraggio colore**: consente di eliminare lo sfondo di un modulo in modo da includere solo i dati immessi nell'immagine elettronica (ad esempio, rimozione delle righe e delle caselle del modulo). Per le immagini in bianco e nero, queste impostazioni influiscono sulla versione in scala di grigi del documento che lo scanner analizza per produrre l'immagine elettronica.

#### **Colore**

- (**nessuno**)
- **Multiple**: consente di filtrare colori diversi dalle sfumature grigie (ad es. inchiostro di colore nero o blu scuro)
- **Predominante**: filtra il colore predominante
- **Rosso**
- **Verde**
- **Blu**
	- **Aggressività**: consente di regolare l'estensione alla quale i colori vengono filtrati. I valori possono variare da **-10** a **10**. Il valore predefinito è 0.Questa opzione è disponibile soltanto quando il *Colore* è impostato su **Multiplo** o su **Predominante**.
- NOTA: Le opzioni di *Filtraggio colore* sono disponibili soltanto quando la selezione *Acquisisci con nome* è in **Bianco e nero** o **In scala di grigi**.

**Scheda Rileva** La scheda Rileva fornisce le seguenti opzioni.

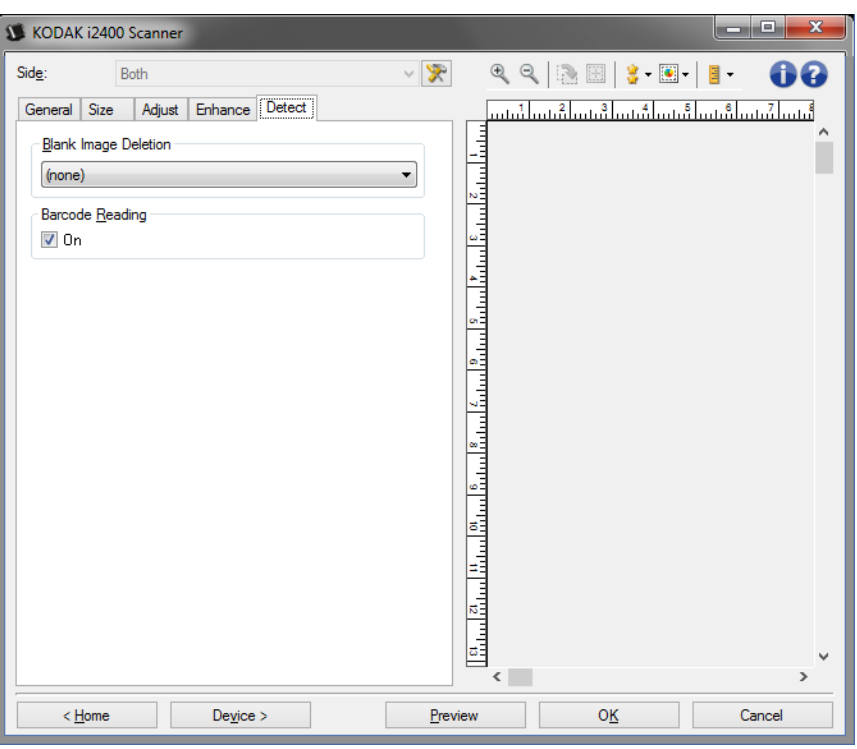

**Eliminazione immagine vuota**: consente di configurare lo scanner in modo da non inviare immagini vuote all'applicazione di scansione.

- **(nessuno)**: tutte le immagini vengono inviate all'applicazione di scansione.
- **Basata sul contenuto del documento**: le immagini verranno considerate vuote in base al contenuto del documento all'interno dell'immagine.
	- **Quantità contenuto**: consente di selezionare la quantità massima di contenuto che lo scanner considererà come vuota. Le immagini con contenuto al di sopra di tale valore saranno considerate non vuote e verranno inviate all'applicazione di scansione. I valori possono variare da 0 a 100 percento.
	- : in *Quantità contenuto* sarà inserita la quantità di contenuto presente nell'immagine di anteprima. Se si dispone di un documento esemplificativo vuoto, ad esempio un foglio bianco con intestazione, è possibile utilizzarlo per definire l'impostazione per Quantità di contenuto, ovvero per eseguire una scansione di anteprima, fare clic su questo pulsante e regolare la Quantità di contenuto in base alle esigenze.
		- NOTA: Questa opzione è disponibile solo quando è presente un'immagine di anteprima.
- **Basata sulle dimensioni**: le immagini verranno considerate vuote in base alla dimensione dell'immagine che verrebbe inviata all'applicazione di scansione, ovvero dopo l'applicazione di tutte le altre impostazioni.
	- **Dimensione immagine finale**: consente di selezionare le dimensioni minime delle immagini per evitare che lo scanner le consideri vuote. Le immagini al di sotto di tale valore saranno considerate vuote e non saranno inviate all'applicazione di scansione. I valori sono compresi da 1 a 1000 KB (1 KB corrisponde a 1024 byte).

**Codice a barre**: consente di configurare lo scanner in modo da cercare immagini con un codice a barre. Lo scanner effettua la ricerca di tutte le immagini e decodifica il primo codice a barre che trova passando poi le informazioni all'applicazione di scansione.

Sono stati rilevati i seguenti codici a barre:

Interleaved 2 di 5 Codice 3 di 9 Codice 128 Codabar UPC-A UPC-E EAN-13 EAN-8 PDF417

• **Attivata**: attiva il rilevamento di codici a barre.

# **Impostazioni avanzate immagine**

**Scheda Avanzate** L'icona Impostazione avanzata delle immagini è situata nella parte superiore della finestra Impostazioni immagine, accanto alla casella con l'elenco a tendina **Lato**.

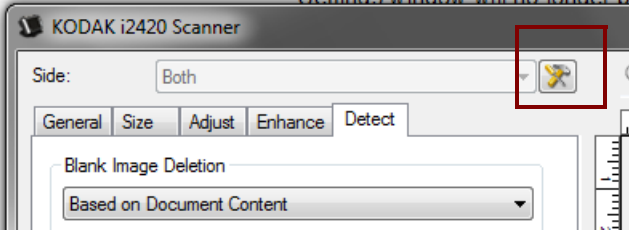

Quando si seleziona l'icona Impostazione avanzata delle immagini, viene visualizzata la scheda Avanzate.

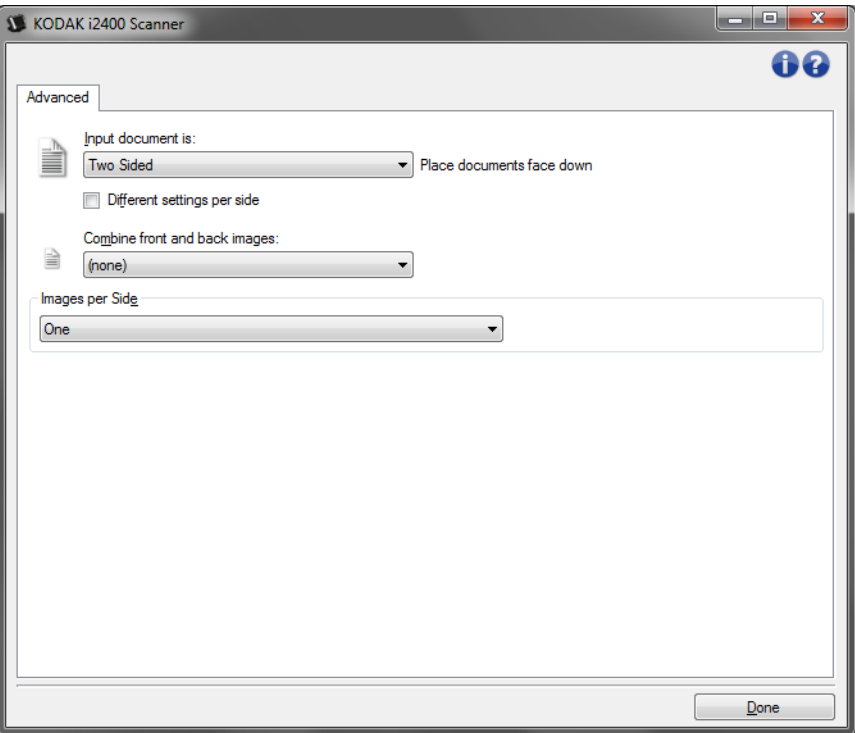

**Documento di input**: selezionare **Fronte-retro**, **Solo fronte** o **Solo retro** a seconda del lato da configurare.

NOTA: Le opzioni *Fronte-retro* e *Solo retro* sono disponibili solo per modelli di scanner fronte-retro.

**Impostazioni diverse per lato**: per impostazione predefinita, le impostazioni selezionate vengono applicate a entrambe le facciate dell'immagine. Attivare questa opzione se si desidera scegliere impostazioni diverse di elaborazione delle immagini per ciascun lato del documento da acquisire. Se ad esempio si desidera che il lato anteriore sia a colori e che quello posteriore sia in bianco e nero, in primo luogo accertarsi di aver selezionato l'opzione **Fronte-retro** dall'elenco a discesa *Documento in ingresso è*, quindi selezionare la casella di controllo *Impostazioni diverse per lato*.

Al termine della suddetta operazione, l'elenco a tendina *Lato* nella finestra Impostazioni immagine non sarà più inattivo e si potranno selezionare delle impostazioni diverse per ciascun lato. Ora che l'opzione **Impostazioni diverse per lato** è attivata, le selezioni iniziali verranno applicate solo per la facciata anteriore del documento da acquisire. Dopo aver effettuato le selezioni per il lato anteriore, dall'elenco a discesa*Lato* selezionare il retro del documento e configurare le impostazioni da applicare alla facciata posteriore.

NOTA: l'opzione *Impostazioni diverse per lato* è disponibile solo per modelli di scanner *fronte-retro*.

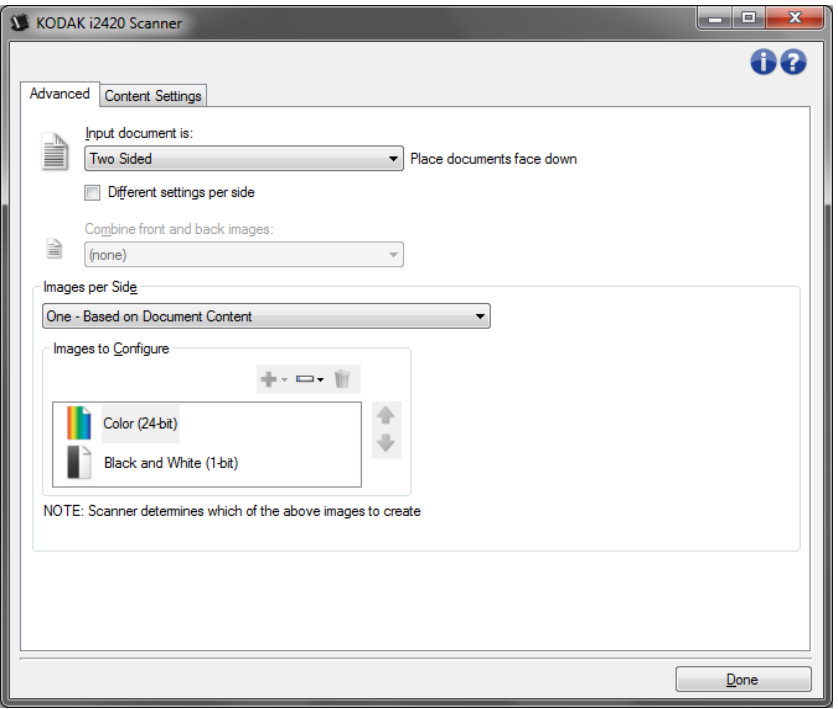

**Combina immagini fronte e retro**: generalmente, per un documento, un immagine viene creata per il lato anteriore e un'altra immagine viene creata per il lato posteriore. Attivare questa opzione se si desidera che un'immagine contenga sia la facciata anteriore che posteriore del documento. Le selezioni disponibili sono:

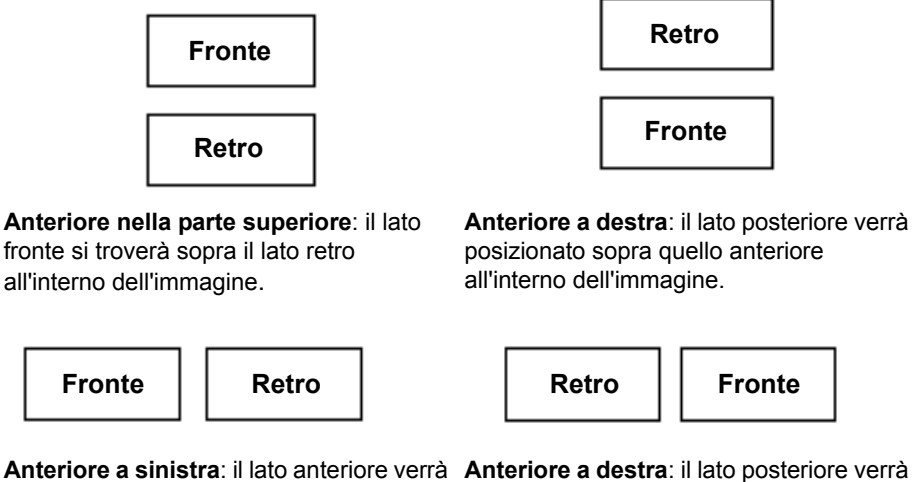

posizionato a sinistra di quello posteriore all'interno dell'immagine.

posizionato a sinistra di quello anteriore all'interno dell'immagine.

NOTE:

- Questa opzione è disponibile solo per modelli di scanner fronte-retro.
- Questa opzione è disponibile solo quando *Documento in ingresso è* è impostato su **Fronte-retro**, *Impostazioni diverse per lato*  è **disattivato** e *Immagini per lato* è impostato su **Una**; e si esegue una scansione dall'alimentatore per documenti.
- Questa opzione non si applica all'anteprima immagine.

**Immagini per lato**: indica il numero di immagini che verranno create dallo scanner per un lato in base alle selezioni effettuate.

- **Una**: consente di creare un'immagine.
- **Un'immagine nel contenuto del documento**: consente di rilevare automaticamente se il documento è a colori/in scala di grigi o in bianco e nero. Questa opzione non si applica all'anteprima immagine.
- **Multiple**: consente di creare più immagini.
- NOTA: Se si seleziona **Un'immagine nel contenuto del documento** mediante l'opzione *Immagini per lato* verrà visualizzata la scheda Impostazioni contenuto.

**Immagini da configurare**: indica quali immagini elettroniche è necessario configurare.

- NOTA: Tale funzione è disponibile unicamente se si seleziona **Una** dall'opzione *Immagini per lato*. Per le procedure su come configurare le opzioni avanzate, consultare le sezioni indicate di seguito:
	- *Creazione di immagini a colori/in scala di grigi o in bianco e nero basate sul contenuto dei documenti, Esempio 1.*
	- *Creazione di più immagini per ciascun lato di un documento, Esempio 2.*
	- *Creazione di impostazioni diverse per ciascun lato di un documento, Esempio 3.*

Quando disponibili, utilizzare le frecce Su e Giù per selezionare l'ordine di invio delle immagini dallo scanner all'applicazione di scansione.

### **Pulsanti della barra degli strumenti:**

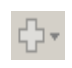

**Aggiungi**: consente di aggiungere un tipo di immagine in fondo all'elenco di configurazione.

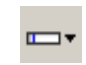

**Modifica**: consente di modificare il tipo di immagine attualmente selezionato.

**Elimina**: consente di rimuovere il tipo di immagine selezionato.

**Chiudi**: consente di tornare alla finestra Impostazioni immagine.

### **Scheda Impostazioni contenuto**

Le opzioni presenti nella scheda Impostazioni contenuto possono essere utilizzate sia per processi solo fronte che fronte-retro.

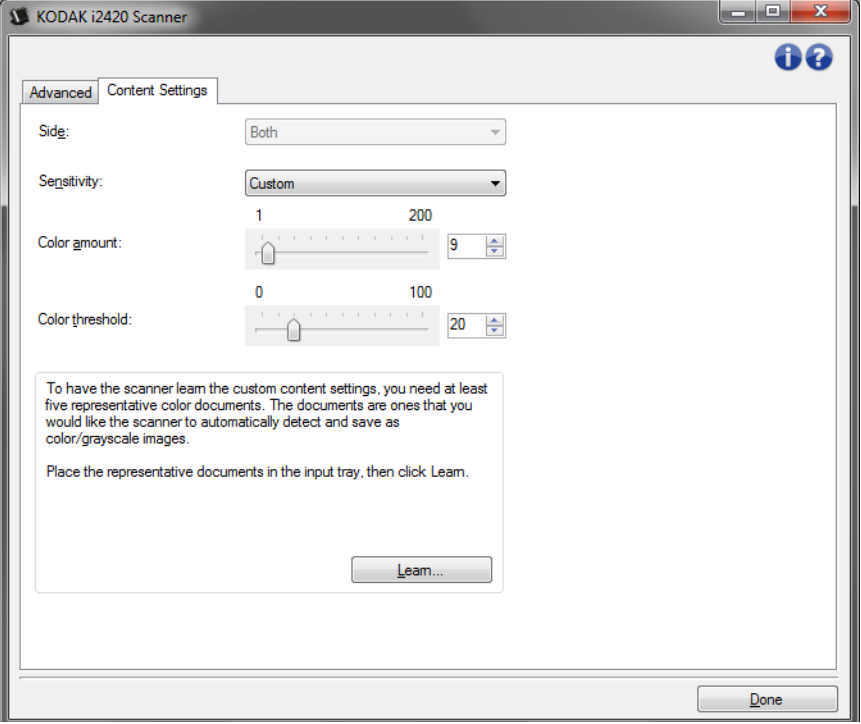

**Lato**: determina il lato al quale vengono applicate le impostazioni relative alla *Sensibilità*. Questa opzione è disponibile solo se **Impostazioni diverse per lato**è selezionata nella scheda Avanzate.

#### **Sensibilità**

- **Bassa**: i documenti richiedono solo un po' di colore affinché vengano salvati come immagini a colori/in scala di grigi. Questa opzione viene utilizzata per l'acquisizione di documenti costituiti principalmente da testo nero con piccoli loghi o che contengono poco testo evidenziato o piccole fotografie a colori.
- **Media**: si applica a documenti che richiedono più colore rispetto all'opzione descritta sopra, prima che essi vengano salvati come immagini a colori/in scala di grigi.
- **Alta**: si applica a documenti che richiedono più colore rispetto all'opzione Medio, prima che essi vengano salvati come immagini a colori/in scala di grigi. Questa opzione viene utilizzata per distinguere i documenti che contengono fotografie a colori di medie e grandi dimensioni da quelli costituiti completamente da testo nero. Affinché le fotografie dai colori neutri vengano acquisite in modo corretto, potrebbe essere necessario regolare i valori relativi alla *Soglia colore* o alla *quantità di colore*.
- **Personalizzata**: consente di regolare manualmente la *Quantità di colore* e/o la *Soglia colore.*
	- NOTA: quando si impostano i valori della Sensibilità, si consiglia di iniziare con l'opzione **Media** e acquisire un set di processi tipico. Se vengono restituiti troppi documenti a colori/in scala di grigi rispetto a quelli in bianco e nero, impostare l'opzione **Alta** ed eseguire nuovamente il processo. Se vengono restituiti pochi documenti a colori/in scala di grigi rispetto a quelli in bianco e nero, impostare l'opzione **Bassa** ed eseguire nuovamente il processo. Se nessuna delle opzioni produce il risultato desiderato, selezionare **Personalizzata** per regolare manualmente la Quantità di colore e/o la Soglia colore. **Personalizzata** consente inoltre l'accesso alla modalità *Apprendimento* che fornisce allo scanner un metodo di analisi dei documenti e delle impostazioni consigliate.

**Quantità di colore**: la quantità di colore necessaria in un documento prima che esso venga salvato come a colori o in scala di grigi. Con l'aumentare del valore della *quantità di colore*, sono necessari più pixel. I valori validi sono compresi tra **1** e **200**.

**Soglia colore**: la soglia o la saturazione del colore (ovvero, azzurro rispetto a blu) in cui un dato colore viene incluso nel calcolo della quantità di colore. Un valore più elevato indica che è necessario un colore più intenso. I valori validi sono compresi nell'intervallo tra **0** e **100**.

**Apprendimento**: consente di calcolare le impostazioni in base a documenti a colori rappresentativi acquisiti. Prima di selezionare **Apprendimento**, collocare almeno 5 documenti a colori esemplificativi nel vassoio di entrata. I documenti verranno acquisiti e analizzati per determinare la *Quantità di colore* desiderata.

I dispositivi di scorrimento relativi alla Quantità di colore e alla Soglia colore verranno aggiornati automaticamente. Se tali valori non producono i risultati desiderati per il set di lavori, potrebbe essere necessario regolare manualmente la *Soglia colore*.

**Creazione di immagini a colori/in scala di grigi o in bianco e nero basate sul contenuto dei documenti Esempio 1**

Nell'esempio seguente, si deve configurare una sessione di scansione di documenti misti a colori e in bianco e nero contenenti informazioni su entrambi i lati. Inoltre, si deve rilevare se la pagina è a colori o meno e quindi ottenere un'immagine a colori o in bianco in nero basata su tali informazioni.

- 1. Selezionare un **Collegamento impostazioni** dalla finestra principale dello scanner che corrisponda meglio all'output desiderato.
- 2. Selezionare **Impostazioni** per visualizzare la finestra Impostazioni immagine.
- 3. Selezionare l'icona **Impostazioni avanzate immagine** nella finestra Impostazioni immagine per visualizzare la scheda Avanzate.
- 4. Selezionare **Documento in ingresso è: Fronte-retro**.
- 5. Selezionare **Immagini per lato: Una basata sul contenuto del documento**.
- NOTA: L'area *Immagini da configurare* verrà visualizzata nella scheda Avanzate e conterrà un elemento immagine a colori e uno in bianco e nero. Verrà visualizzata anche la scheda Impostazioni contenuto.

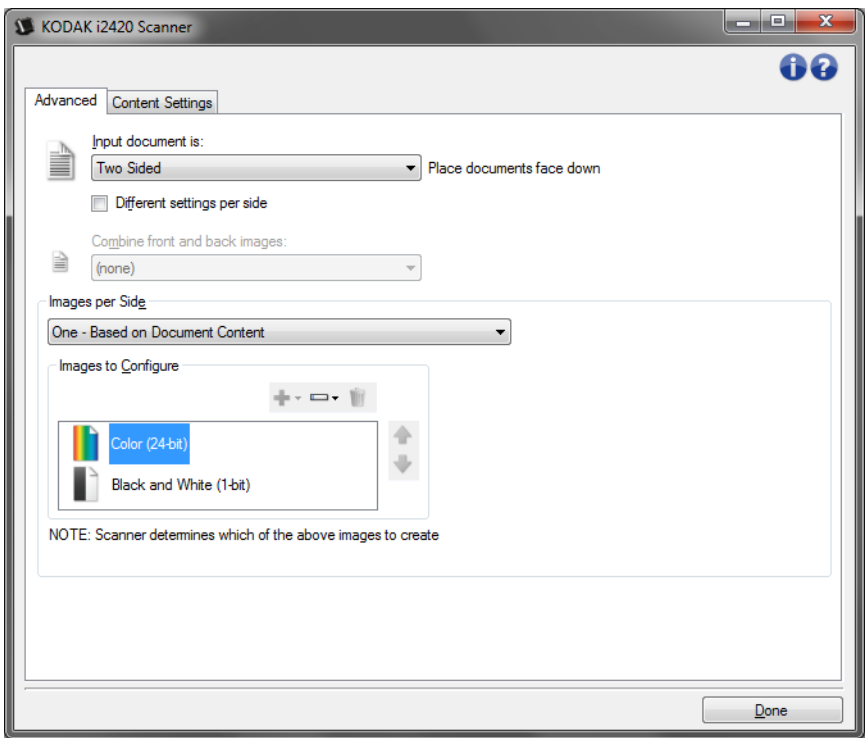

- 6. Se si desidera un'immagine in scala di grigi anziché una a colori, quando vengono rilevati colori a sufficienza nel documento:
	- accertarsi che *Colore (24 bit)* sia selezionato
	- selezionare **Cambia** per visualizzare un elenco di opzioni
	- selezionare **Scala di grigi**

7. Passare alla scheda **Impostazioni contenuto**.

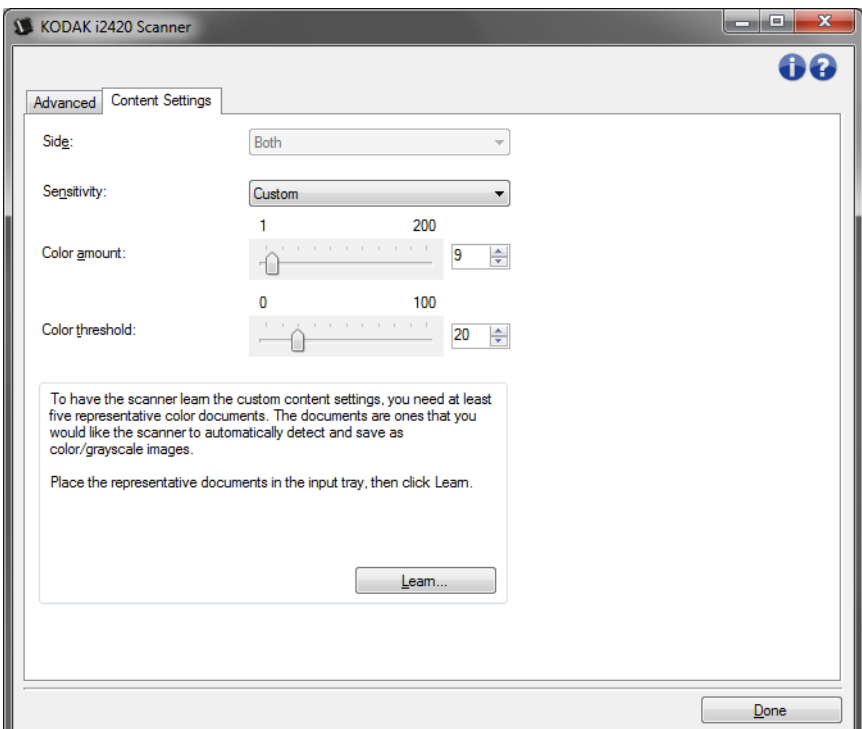

- 8. Selezionare un'opzione della **Sensibilità**.
- 9. Selezionare **Fine** per tornare alla finestra Impostazioni dell'immagine.
	- NOTA: L'opzione *Lato* disporrà ora di due voci: **Entrambi: Bianco e nero (1 bit) ed Entrambi: Colore (24 bit)**.

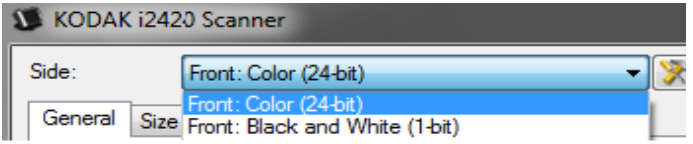

- 10.Selezionare **un lato: Entrambi: Colore (24 bit)**.
	- NOTA: Apportare eventuali ulteriori regolazioni alle impostazioni dell'immagine a colori nelle altre schede della finestra Impostazioni immagine.
- 11. Selezionare **un lato: Entrambi: Bianco e nero (1 bit)**.
	- NOTA: Apportare eventuali ulteriori regolazioni alle impostazioni dell'immagine in bianco e nero nelle altre schede della finestra Impostazioni immagine.
- 12.Al termine, selezionare **Home** per tornare alla finestra principale dello scanner, quindi selezionare **Salva** per salvare le selezioni relative al collegamento.

**Creazione di più immagini per ciascun lato di un documento, Esempio 2**

Nell'esempio seguente, si deve configurare una sessione di scansione con documenti contenenti informazioni su entrambi i lati e si deve produrre un'immagine a colori e una in bianco e nero per ogni lato di ciascun documento.

- 1. Selezionare un **Collegamento impostazioni** dalla finestra principale dello scanner che corrisponda meglio all'output desiderato.
- 2. Selezionare **Impostazioni** per visualizzare la finestra Impostazioni immagine.
- 3. Selezionare l'icona **Impostazioni avanzate immagine** nella finestra Impostazioni immagine per visualizzare la scheda Avanzate.
- 4. Selezionare **Documento in ingresso è: Fronte-retro**.
- 5. Selezionare **Immagini per lato: Multiple**.
	- NOTA: L'area *Immagini da configurare* verrà visualizzata nella scheda Avanzate e conterrà un elemento immagine a colori e uno in bianco e nero.

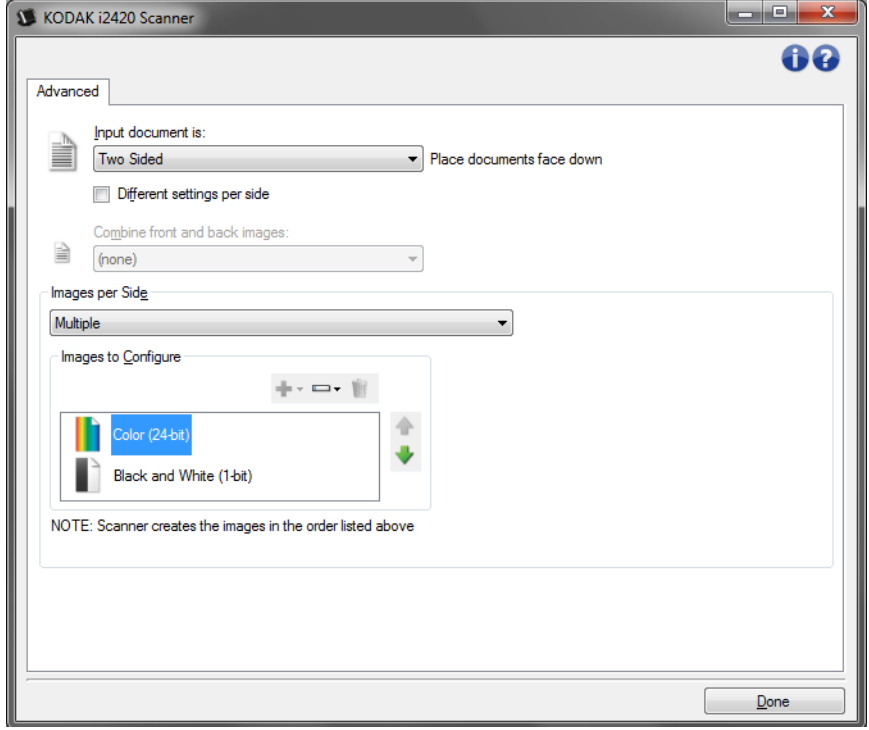

- 6. Se si desidera un'immagine in scala di grigi anziché una a colori, quando vengono rilevati colori a sufficienza nel documento:
	- accertarsi che *Colore (24 bit)* sia selezionato
	- selezionare **Cambia** per visualizzare un elenco di opzioni
	- selezionare **Scala di grigi**
- 7. Per impostazione predefinita, lo scanner genera la prima immagine elencata (in bianco e nero nell'esempio) che invia all'applicazione di scansione, successivamente genera e invia la seconda immagine elencata (a colori/in scala di grigi nell'esempio). Se si desidera produrre e inviare per prima l'immagine a colori/in scala di grigi:
	- accertarsi che *Colore a 24 bit* sia selezionato
	- selezionare **Sposta su** per collocare l'immagine a colori/in scala di grigi come prima voce dell'elenco

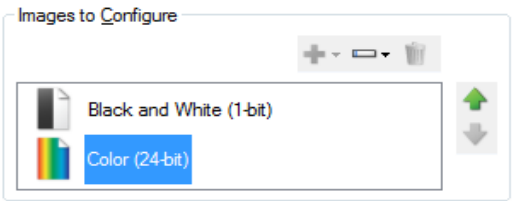

8. Selezionare **Fine** per tornare alla finestra Impostazioni dell'immagine.

NOTA: L'opzione *Lato* disporrà ora di due voci: **Entrambi: Colore a 24 bit** e **Entrambi: Bianco e nero a 1 bit**.

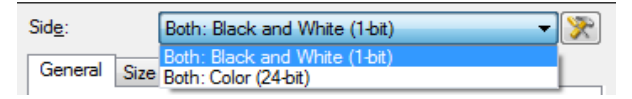

- 9. Selezionare **un lato: Entrambi: Colore (24 bit)**.
	- NOTA: Apportare eventuali ulteriori regolazioni alle impostazioni dell'immagine a colori nelle altre schede della finestra Impostazioni immagine.
- 10.Selezionare **un lato: Entrambi: Bianco e nero (1 bit)**.
	- NOTA: Apportare eventuali ulteriori regolazioni alle impostazioni dell'immagine in bianco e nero nelle altre schede della finestra Impostazioni immagine.
- 11. Al termine, selezionare **Home** per tornare alla finestra principale dello scanner, quindi selezionare **Salva** per salvare le selezioni relative al collegamento.

**Creazione di impostazioni diverse per ciascun lato di un documento, Esempio 3**

Nel seguente esempio, si deve configurare un flusso di documenti fronteretro con il lato anteriore a colori e quello posteriore in bianco e nero.

- NOTA: Questo esempio è disponibile solo per modelli di scanner fronte-retro.
- 1. Se non si è ancora selezionata la scheda Avanzate:
	- Selezionare un **Collegamento impostazioni** dalla finestra principale dello scanner che corrisponda meglio all'output desiderato.
	- Selezionare **Impostazioni** per visualizzare la finestra Impostazioni immagine.
	- Selezionare l'icona **Impostazioni avanzate immagine** nella finestra Impostazioni immagine per visualizzare la scheda Avanzate.
- 2. Selezionare **Documento in ingresso è Fronte-retro**.
- 3. Attivare l'opzione **Impostazioni diverse per lato**.
- 4. Selezionare **Immagini per lato: Una**.

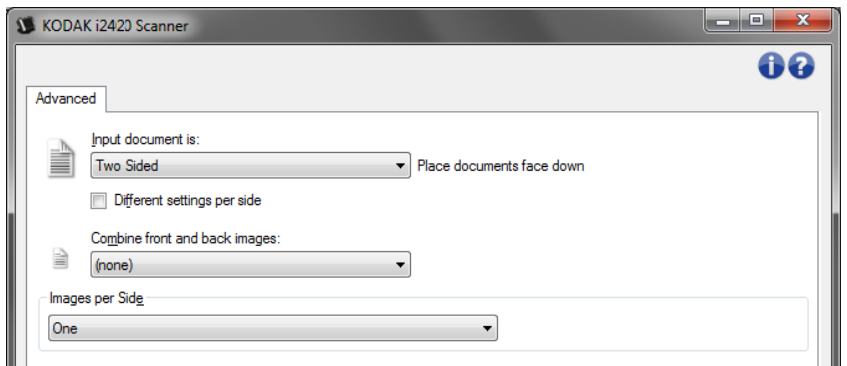

5. Selezionare **Fine** per tornare alla finestra Impostazioni dell'immagine. NOTA: L'opzione *Lato* disporrà ora di due voci: **Fronte** e **Retro**.

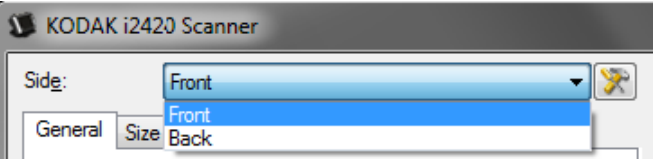

- 6. Selezionare **un lato: Fronte**.
- 7. Selezionare **Colore (24 bit)** per l'opzione *Scansiona come* nella scheda Generale.
	- NOTA: Apportare eventuali ulteriori regolazioni alle impostazioni del lato frontale nelle altre schede della finestra Impostazioni immagine.
- 8. Selezionare **un lato: Retro**.
- 9. Selezionare **Bianco e nero (1 bit)** per l'opzione *Scansiona come* nella scheda Generale.
	- NOTA: Apportare eventuali ulteriori regolazioni alle impostazioni del lato posteriore nelle altre schede della finestra Impostazioni immagine.
- 10.Al termine, selezionare **Home** per tornare alla finestra principale dello scanner, quindi selezionare **Salva** per salvare le selezioni relative al collegamento.

# **Creazione di un collegamento alle impostazioni**

1. Dalla finestra principale dello scanner, selezionare un collegamento alle impostazioni dall'elenco. Si consiglia di selezionare il collegamento che descriva meglio l'output di immagine desiderato.

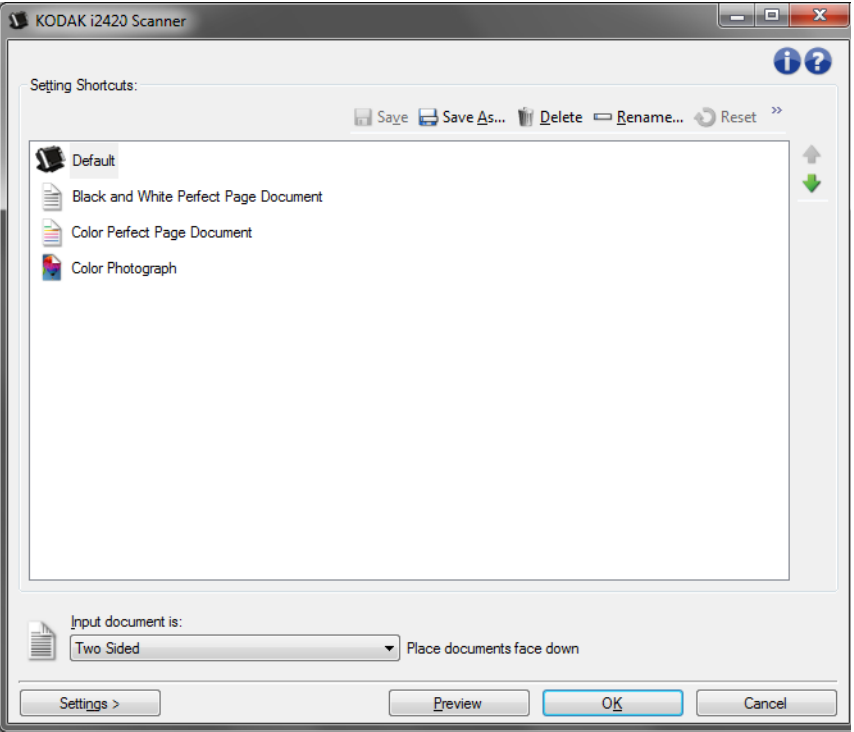

- 2. Stabilire se si desidera acquisire un'immagine elettronica del fronte del documento, del retro o di entrambe le facciate ed effettuare la selezione nel campo *Documento in ingresso è*.
- 3. Selezionare **Impostazioni** nella finestra principale dello scanner. Verrà visualizzata la scheda Generale della finestra Impostazioni immagine.

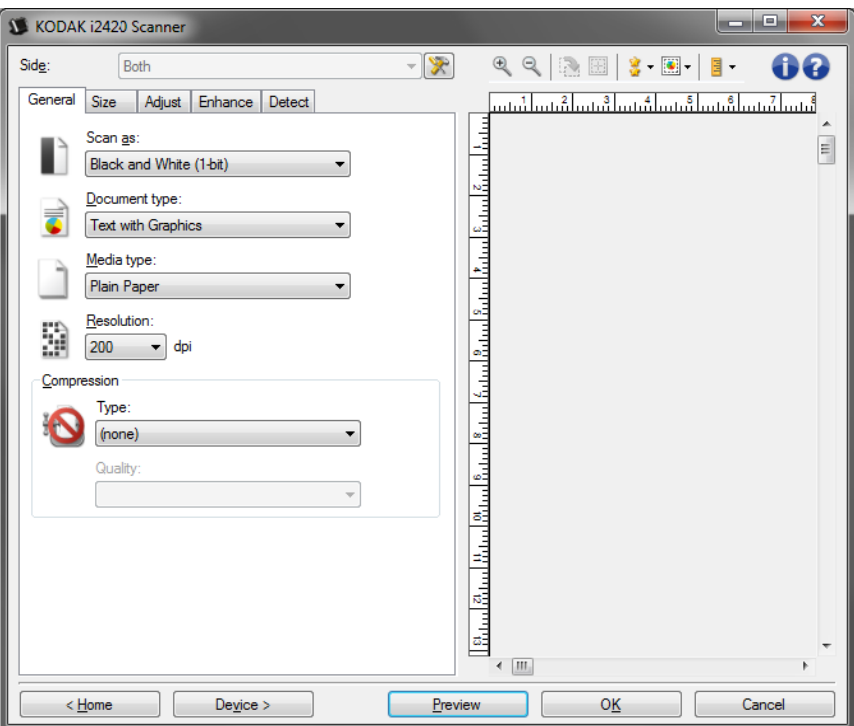

- 4. Selezionare le opzioni appropriate nella scheda Generale.
	- NOTA: Se necessario, verificare le impostazioni sulle altre schede e apportare le modifiche.
- 5. Collocare un documento esemplificativo nel vassoio di entrata dello scanner.
- 6. Selezionare **Anteprima** per revisionare le immagini ottenute.
	- NOTA: Se le immagini non sono accettabili, è possibile selezionare un collegamento alle impostazioni predefinito o apportare le modifiche aggiuntive nelle altre schede della finestra Impostazioni immagine.
- 7. Definire le Impostazioni dispositivo desiderate selezionando **Dispositivo** nella finestra Impostazioni immagine per visualizzare la finestra Impostazioni dispositivo.
- 8. Verificare ciascuna scheda, quindi selezionare le opzioni o le operazioni appropriate che dovrà eseguire lo scanner.
- 9. Selezionare **Home** per tornare alla finestra principale dello scanner.
- 10.Selezionare **Salva con nome** per visualizzare la finestra Salva con nome.
- 11. Assegnare al collegamento un nuovo nome significativo, quindi fare clic su **Salva**.

# **Modifica delle impostazioni delle immagini**

- 1. Selezionare un collegamento alle impostazioni dalla finestra principale dello scanner la cui descrizione corrisponda quanto più possibile all'output desiderato.
- 2. Selezionare un'opzione *Documento in ingresso è* dalla finestra principale dello scanner.
- 3. Selezionare **Impostazioni** per visualizzare la finestra Impostazioni immagine.

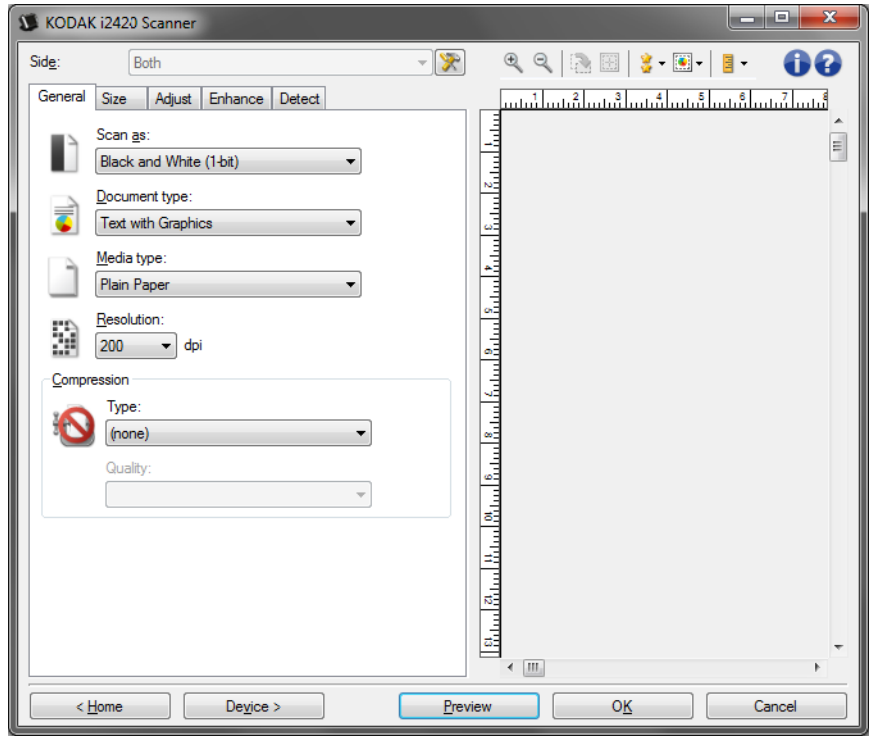

- 4. Prima di effettuare qualsiasi regolazione, sfogliare le varie schede nella finestra Impostazioni immagine per acquisire familiarità con le opzioni disponibili.
- 5. Per ciascuna opzione che di desidera utilizzare, selezionare quelle che si desidera utilizzare durante la scansione.
- 6. Se si desidera vedere il risultato delle opzioni scelte:
	- Collocare un documento esemplificativo nel vassoio di entrata dello scanner.
	- Selezionare **Anteprima** per eseguire una scansione di anteprima. NOTE:
	- Se le immagini non sono accettabili, è possibile selezionare un collegamento alle impostazioni diverso o continuare le operazioni con il collegamento alle impostazioni corrente verificando di nuovo la finestra Impostazioni immagine. Se necessario, ripetere l'operazione.
	- Se vengono eseguite regolazioni in modo interattivo, si consiglia di visualizzare l'anteprima dell'immagine utilizzando la massima qualità di anteprima.
- 7. Al termine, selezionare **Home** per tornare alla finestra principale dello scanner, quindi selezionare **Salva** per salvare le selezioni relative al collegamento.

# **Finestra Impostazioni del dispositivo**

Da questa finestra, è possibile impostare tutti le opzioni specifiche dello scanner, nonché le funzioni di diagnostica, utilizzando le schede disponibili. I valori utilizzati in Impostazioni del dispositivo vengono salvati nel *collegamento alle impostazioni selezionat*o. La finestra Impostazioni del dispositivo include le schede Generale e Alimentazione multipla.

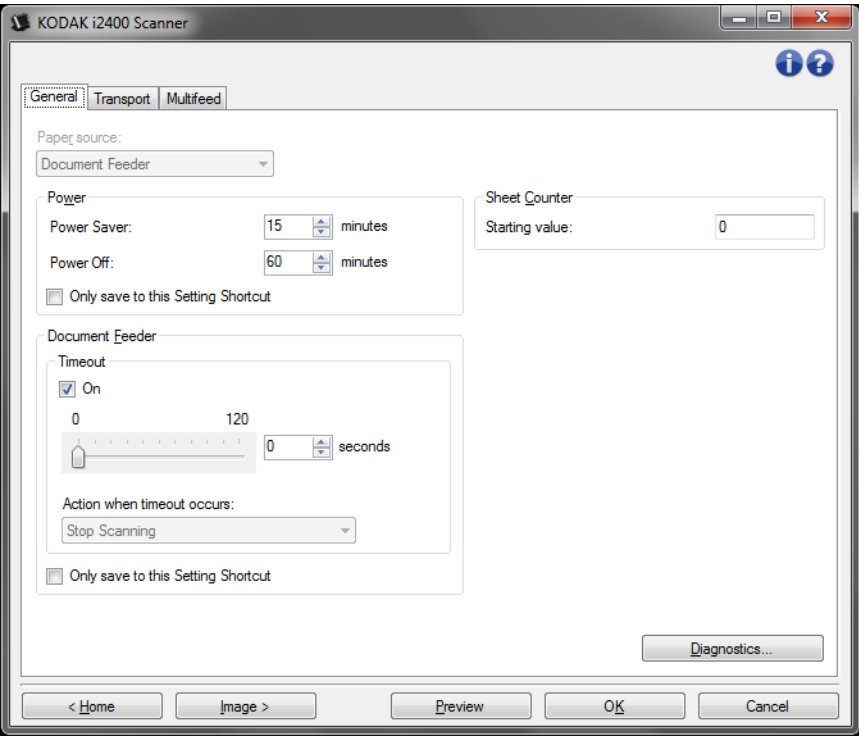

**Home**: riconduce alla finestra principale dello scanner.

**Immagine**: consente di visualizzare la finestra Impostazioni dell'immagine.

**Anteprima**: consente di avviare una scansione, quindi di visualizzare la finestra Impostazioni dell'immagine con l'immagine acquisita collocata nell'area di anteprima. L'immagine visualizzata rappresenta un esempio basato sulle impostazioni relative ai collegamenti correnti.

**OK**: quando selezionata, verrà richiesto di salvare tutte le modifiche non salvate.

NOTA: se questo pulsante è impostato su **OK**, tutte le modifiche non salvate avranno effetto nella sessione di scansione corrente.

**Annulla**: consente di chiudere la finestra principale dello scanner senza salvare alcuna modifica.

#### **Icone Informazioni**

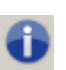

**Informazioni su**: consente di visualizzare la versione dello scanner e le informazioni sul copyright.

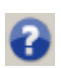

**?**: consente di visualizzare le informazioni di assistenza per la finestra visualizzata al momento.

### **Dispositivo - scheda Generale**

La scheda Generale consente di impostare le opzioni specifiche dello scanner e di accedere alle funzioni di diagnostica dello stesso.

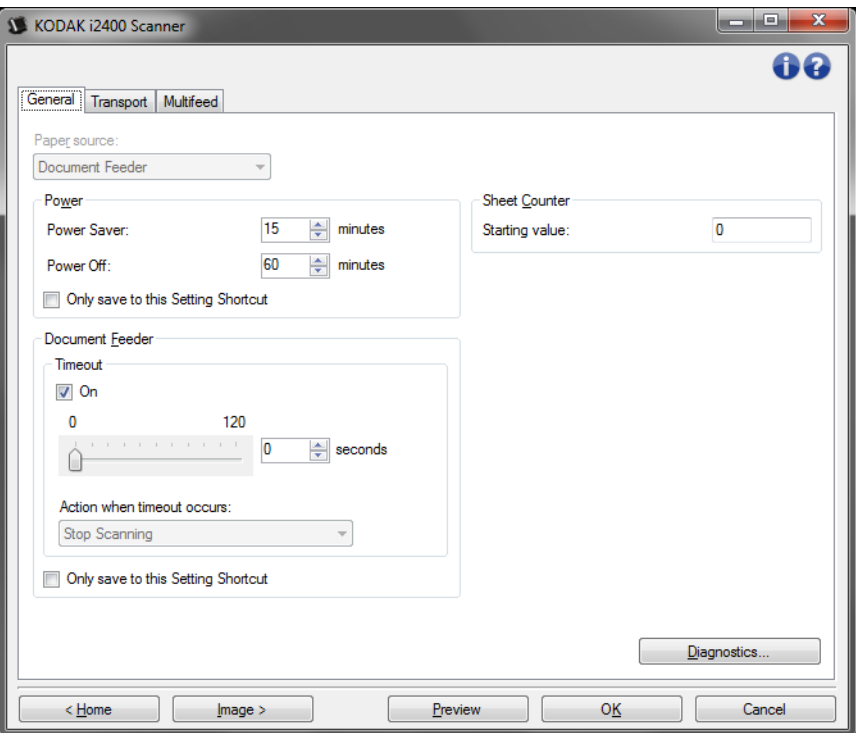

#### **Origine carta**

- **Automatico**: ricerca prima la carta nell'alimentatore per documenti. Se non sono presenti documenti nel vassoio di entrata, la scansione verrà eseguita dalla lastra piana.
- **Alimentatore documenti**: i documenti vengono acquisiti solo dal vassoio di entrata.
- **Lastra piana**: la scansione viene eseguita dalla lastra piana.
	- NOTA: Le opzioni **Automatico** e **Lastra piana** sono disponibili solo se l'accessorio lastra piana è stato collegato all'applicazione di scansione collegata allo scanner.

**Risparmio energetico**: consente di impostare la quantità di tempo (in minuti) impiegata dallo scanner per essere inattivo prima di passare alla modalità di risparmio energetico.

**Spegni**: consente di impostare la quantità di tempo (in minuti) per cui lo scanner deve rimanere nella modalità di risparmio di energia prima di spegnersi automaticamente.

NOTA: L'impostazione *Risparmio energetico* è condivisa con tutti i *Collegamenti alle impostazioni*. Qualsiasi cambiamento avrà effetti su altri collegamenti se non viene attivata l'opzione **Salva solo in questo collegamento alle impostazioni**.

#### **Alimentatore documenti**

• **Timeout**: consente di selezionare per quanto tempo lo scanner rimarrà attivo dopo che è passato l'ultimo documento nell'alimentatore.

**Azione al timeout**: indica l'azione da eseguire quando viene raggiunto il timeout dell'alimentatore del documento.

- **Arresta scansione**: la scansione viene interrotta e il controllo passa all'applicazione di scansione (ad esempio, chiude il lavoro).

**Contatore fogli**: immettere il numero da assegnare al foglio fisico di carta inserito nello scanner. Il numero viene incrementato progressivamente e riportato sull'intestazione dell'immagine.

NOTA: La modifica di questa opzione avrà effetti sull'opzione **Contatore** su Dispositivo - scheda Stampante.

**Diagnostica**: consente di visualizzare la scheda Diagnostica.

### **Dispositivo - Scheda Trasporto**

La scheda Trasporto consente di impostare le opzioni sulle modalità di gestione dei documenti dalla zona di trasporto dello scanner.

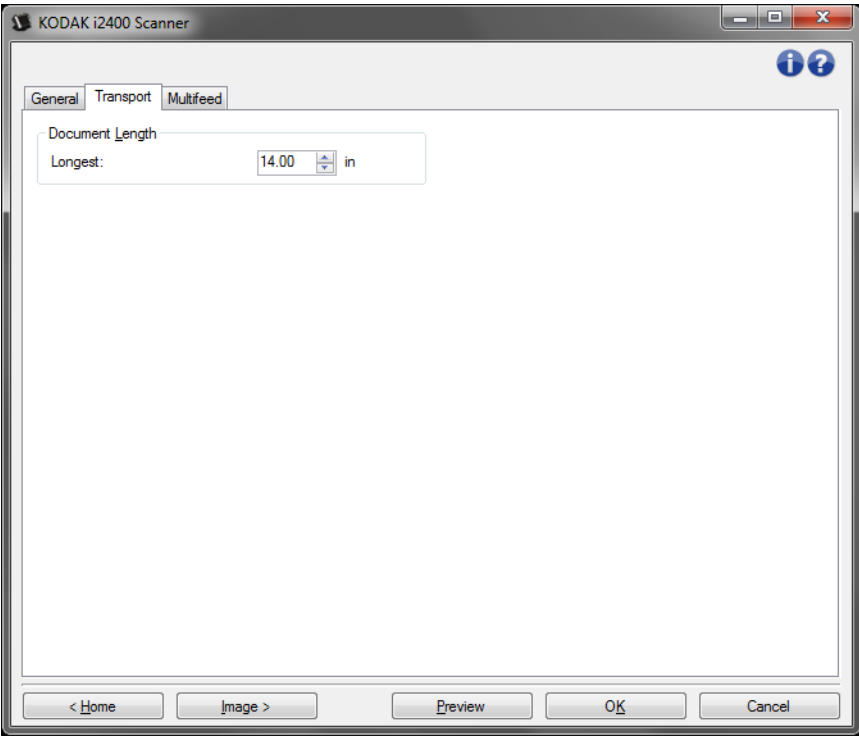

#### **Lunghezza documento**

**Lunghezza massima**: selezionare un valore che indica il documento più lungo nell'insieme di documenti.

NOTE:

- la modifica di questo valore avrà effetti sui valori massimi per le seguenti impostazioni: *Formato immagine - contorno*; *alimentazione multipla - rilevamento lunghezza*.
- Non tutte le combinazioni di impostazioni per *Acquisisci come* e *Risoluzione* sono supportate per le dimensioni maggiori in lunghezza. Per consentire maggiore flessibilità con le applicazioni, non si verificherà un errore fin quando non viene rilevato un documento la cui lunghezza non è supportata.
- Per i documenti di lunghezza maggiore, la produttività potrebbe essere ridotta.

### **Dispositivo - scheda Doppio pescaggio**

Il rilevamento dell'alimentazione multipla è utile durante l'elaborazione dei documenti per individuare l'eventuale sovrapposizione degli originali nel passaggio attraverso il modulo di alimentazione. L'alimentazione multipla può verificarsi in caso di documenti con punti metallici, adesivi sui documenti o documenti con cariche elettrostatiche.

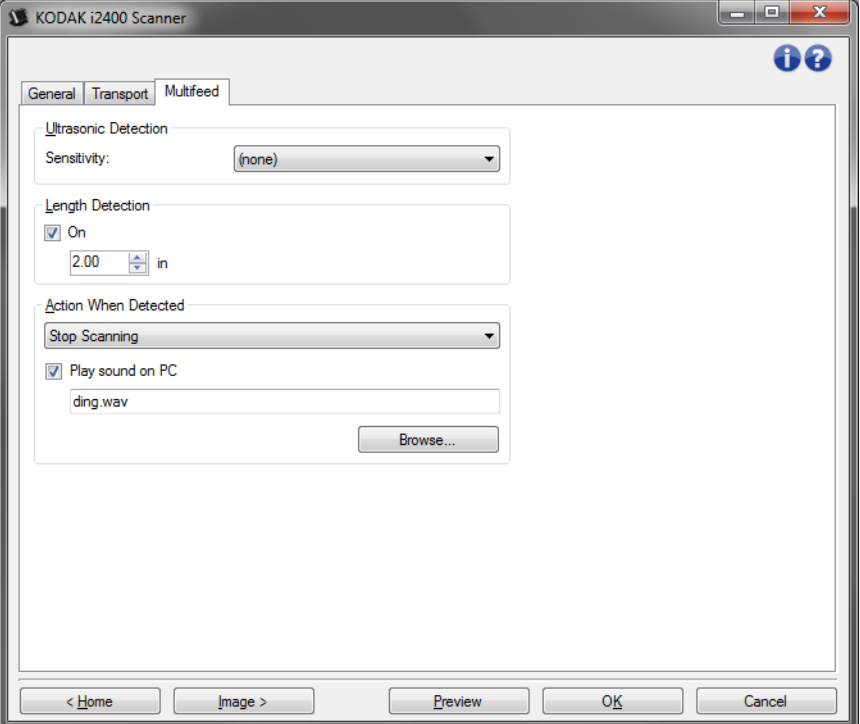

### **Rilevamento di ultrasuoni**

**Sensibilità**: controlla il livello di aggressività dello scanner nello stabilire se vengono introdotti più documenti. Le alimentazioni multiple vengono attivate mediante il rilevamento di vuoti d'aria tra i documenti. In tal modo, è possibile utilizzare il rilevamento del doppio pescaggio con set di processi in cui sono contenuti documenti di spessore diverso.

- **(nessuno)**
- **Bassa**: è l'impostazione meno aggressiva e con meno probabilità di rilevare l'alimentazione multipla di etichette, documenti di qualità scadente, spessi o stropicciati.
- **Media**: se il set di lavori dispone di documenti di spessore diverso o con delle etichette. A seconda del materiale delle etichette, la maggior parte di documenti con etichette non viene rilevata come documento ad alimentazione multipla.
- **Alta**: è l'impostazione più aggressiva, valida se tutti i documenti hanno uno spessore non superiore alla carta di qualità da 80 g/m2.
	- NOTA: indipendentemente dalle impostazioni, i foglietti adesivi possono essere rilevati comunque come casi di alimentazione multipla.

**Rilevamento lunghezza**: consente di selezionare la lunghezza massima dei documenti nel set di processi. Se viene rilevato un documento della lunghezza specificata o più lungo, si verificherà un'alimentazione multipla. È possibile **disattivare** questa opzione o impostare una lunghezza.

**Azione al rilevamento**: selezionare l'azione che dovrà intraprendere lo scanner in caso di alimentazione multipla.

- **Interrompi scansione**: la scansione viene interrotta e il controllo passa all'applicazione di scansione (ossia il processo termina). Verificare che il percorso della carta sia stato liberato e riavviare la sessione di scansione dall'applicazione di acquisizione.
- **Interrompi scansione crea immagini**: la scansione viene interrotta e il controllo passa all'applicazione di scansione (ossia il processo termina). Verranno create immagini relative all'alimentazione multipla. Verificare che il percorso della carta sia stato liberato e riavviare la sessione di scansione dall'applicazione di acquisizione.
- **Interrompi scansione lasciando la carta nel percorso**: la scansione viene interrotta immediatamente (ossia non viene effettuato nessun tentativo di cancellare il percorso carta) e il controllo passa all'applicazione di scansione (ossia il processo termina). Rimuovere gli eventuali documenti dal percorso carta prima di riavviare la sessione di scansione dall'applicazione di acquisizione.
- **Continua scansione**: la scansione prosegue.

**Riproduci suono nel PC**: attivare questa opzione se si desidera che il PC emetta un segnale acustico quando viene rilevata un'alimentazione multipla. È possibile fare clic sul pulsante **Sfoglia** per selezionare il file .wav desiderato.

NOTA: è possibile che il segnale acustico sul PC non venga emesso nel momento stesso in cui viene rilevata un'alimentazione multipla.

# **Modifica delle impostazioni del dispositivo**

- 1. Selezionare un collegamento alle impostazioni dalla finestra principale dello scanner la cui descrizione corrisponda quanto più possibile all'output desiderato.
- 2. Selezionare **Impostazioni** per visualizzare la finestra Impostazioni immagine.
- 3. Selezionare **Dispositivo** per visualizzare la finestra Impostazioni dispositivo.

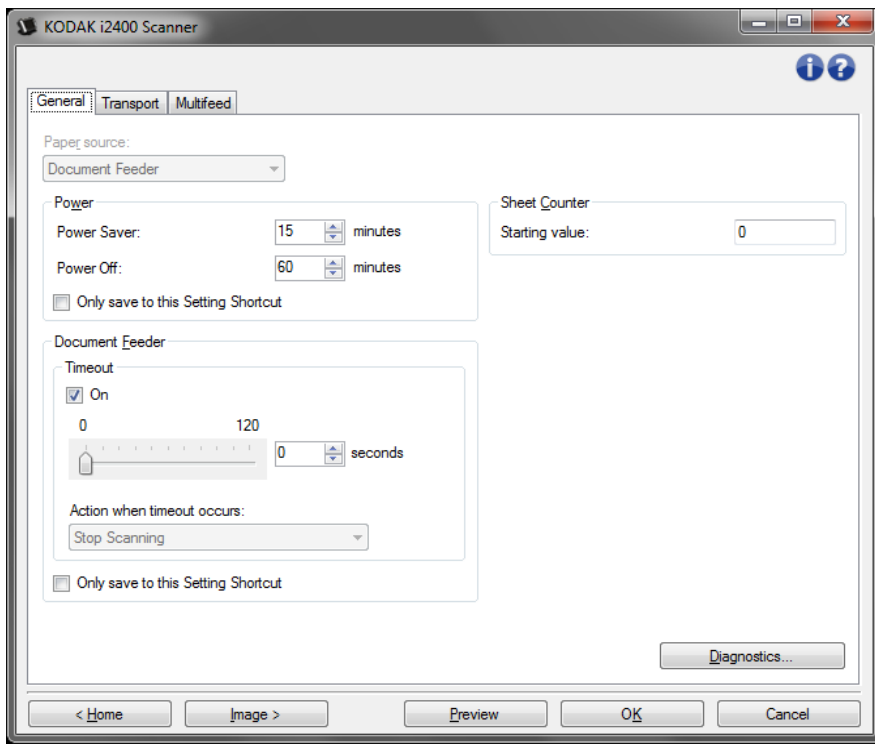

- 4. Prima di effettuare qualsiasi regolazione, sfogliare le varie schede nella finestra Impostazioni del dispositivo per acquisire familiarità con le opzioni disponibili.
- 5. Per ciascuna opzione che di desidera utilizzare, selezionare quelle che si desidera utilizzare durante la scansione.
- 6. Al termine, selezionare **Home** per tornare alla finestra principale dello scanner, quindi selezionare **Salva** per salvare le selezioni relative al collegamento.

# **Finestra Diagnostica**

Da questa finestra, è possibile accedere alle funzioni di diagnostica dello scanner. La finestra Diagnostica è costituita dalle seguenti schede: Generale, Componente, Debug e Registri. È possibile accedere alla finestra Diagnostica mediante il pulsante Diagnostica posto sulla scheda Generale della finestra Impostazioni dispositivo.

**Dispositivo**: consente di selezionare il tipo di dispositivo da diagnosticare. Le opzioni sono: **Alimentatore documenti** o **Lastra piana**.

NOTA: tale opzione è disponibile solo se al momento della connessione dell'applicazione di scansione allo scanner si dispone di una lastra piana.

**Fine**: consente di tornare alla finestra Impostazioni del dispositivo.

La scheda Generale consente di eseguire un test dello scanner e di visualizzare l'ora dello scanner.

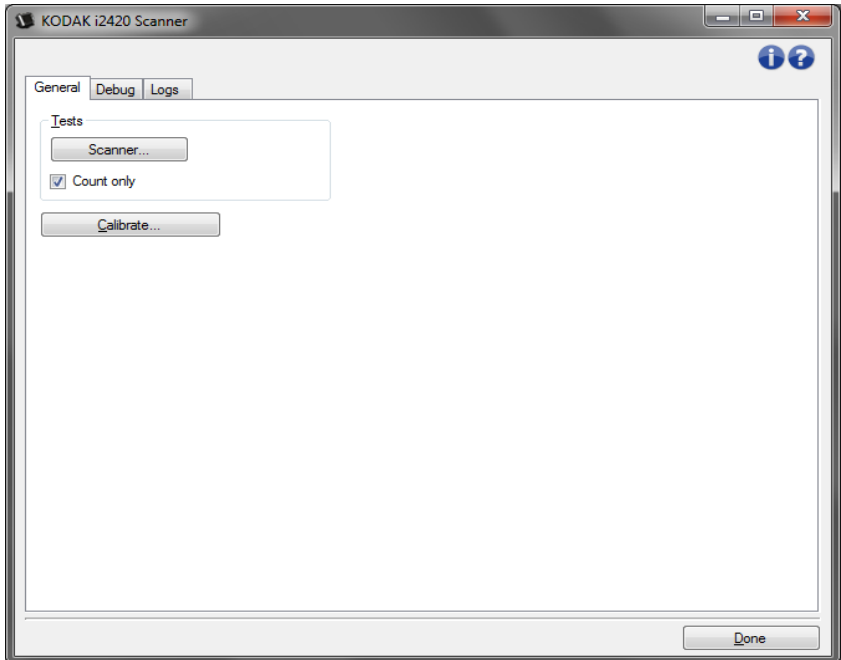

### **Test**

- **Scanner**: simile all'auto-test dell'accensione, ma più completo di questo. Se si seleziona tale pulsante, il dispositivo verrà sottoposto a una serie di verifiche per determinare il funzionamento dell'hardware dello scanner.
- **Solo conteggio**: consente di contare il numero di documenti introdotti nello scanner senza inviare le immagini a un'applicazione di scansione. Tale test viene eseguito durante le sessioni di scansione in cui l'opzione è attivata.
	- NOTA: Il test viene disattivato automaticamente quando l'applicazione di scansione viene disconnessa dallo scanner.

### **Diagnostica - scheda Generale**

#### **Ora scanner**

- **Effettiva (GMT)**: consente di visualizzare l'ora di Greenwich dello scanner.
- **Ora locale corrispondente**: consente di visualizzare l'ora di Greenwich dello scanner nel fuso orario locale del PC.
- **Icona Aggiorna C**: consente di visualizzare di nuovo l'ora attuale dello scanner.

**Calibra**: visualizza la Finestra Calibrazione.

### **Diagnostica - scheda Debug**

La scheda Debug consente di attivare le opzioni per ricevere supporto da parte di personale qualificato per la diagnosi dei possibili problemi che possono verificarsi durante l'utilizzo dello scanner. Si consiglia di apportare modifiche a questa scheda solo se richiesto dal personale di supporto.

NOTE:

- Tutte le opzioni di questa scheda si applicano a tutti i collegamenti alle impostazioni, non solo al collegamento alle impostazioni correntemente selezionato, e vengono salvate immediatamente.
- Perché le modifiche apportate alla scheda diventino effettive, riavviare l'applicazione.

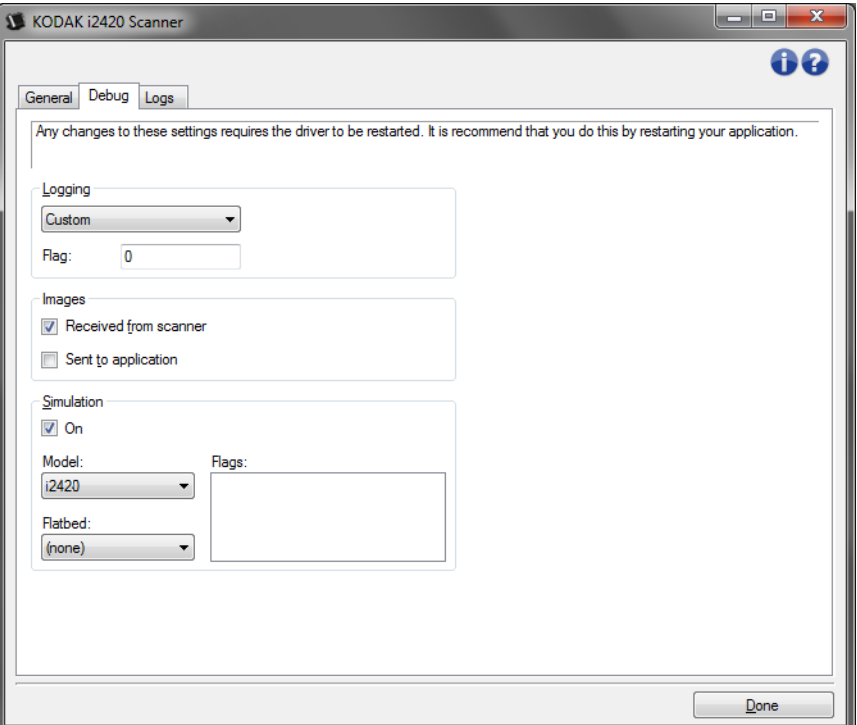

**Registrazione**: consente di salvare le comunicazioni tra lo scanner e un'applicazione di scansione. Le opzioni sono: **Disattivata**, **Attivata** o **Personalizzata**.

**Immagini - Ricevute da scanner**: salva le immagini ricevute sul PC dallo scanner.

**Immagini - Inviate ad applicazione**: salva le immagini ricevute sull'applicazione di scansione dallo scanner.

**Simulazione**: consente di utilizzare il Driver/origine dati TWAIN senza utilizzare lo scanner reale.

- **Modello**: consente di selezionare il modello di scanner specifico da simulare.
- **Lastra piana**: consente di selezionare l'accessorio lastra piana da simulare.
- **Flag**: se supportata dal Driver/origine dati TWAIN, contiene un elenco di accessori installati dallo scanner simulato.

### **Diagnostica - scheda Registri**

La scheda Registri consente di visualizzare le informazioni dello scanner.

#### **Registri**

- **Generale**: consente di visualizzare le informazioni sulla versione, il numero di serie. gli accessori collegati/installati, i contatori dello scanner e così via.
- **Operatore**: consente di visualizzare il registro dello scanner. Il registro può essere cancellato soltanto dal personale dell'assistenza incaricato.

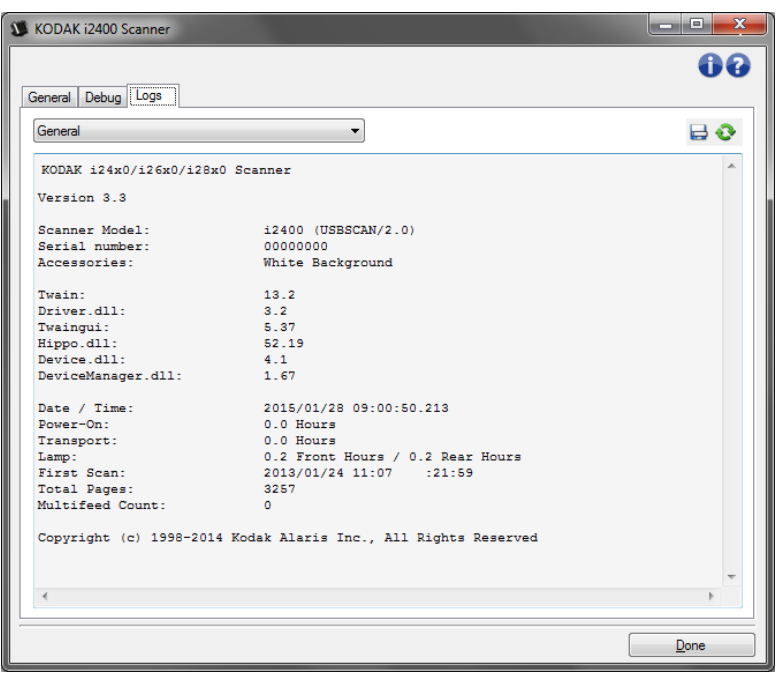

### **Pulsanti della barra degli strumenti**

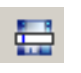

**Salva con nome**: consente di salvare i registri da rendere disponibili al personale dell'assistenza Kodak. Selezionando questa opzione viene visualizzata la finestra Salva con nome:

- **Descrizione**: immettere una breve descrizione del problema/ motivo per cui sono stati salvati i registri.
- **Folder** (Cartella): la posizione in cui salvare i registri.
- **Sfoglia**: consente di visualizzare la finestra di apertura file del sistema operativo in modo da poter individuare la cartella che si desidera utilizzare.
- **Includi immagini di debug**: comprende le immagini di debug generate con i registri. Questa opzione è attivata per impostazione predefinita; disattivarla solo se consigliato dal personale dell'assistenza.
- **Salva**: salva i registri in un file con estensione .eklog.

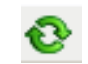

**Aggiorna**: consente di aggiornare il registro attualmente visualizzato.

Kodak Alaris Inc. 2400 Mount Read Blvd. Rochester, NY 14615

Il marchio e la veste grafica Kodak sono utilizzati su licenza di Eastman Kodak Company. © 2015 Kodak Alaris Inc. Tutti i diritti riservati.